# **ARGUS 156 Beknopte handleiding**

Versie: 1.03 / **NL**

## **Belangrijke informatie:**

Het basispakket bevat minimaal een VDSL- of SHDSL-interface, deze omvat verschillende functies en tests. Alle andere interfaces en functies zijn optioneel (zie datasheet). Afhankelijk van de geleverde functies worden sommige menupunten daarom mogelijk niet weergegeven.

#### © **by intec Gesellschaft für Informationstechnik mbH D-58507 Lüdenscheid, Germany, 01/2024**

Alle rechten voorbehouden (ook van de vertaling). Niets uit dit document mag zonder schriftelijke toestemming in welke vorm dan ook (druk, fotokopie, microfilm of anderszins) worden gereproduceerd, gedupliceerd of verspreid.

All rights are reserved. No one is permitted to reproduce or duplicate, in any form, the whole or part of this document without intec's permission.

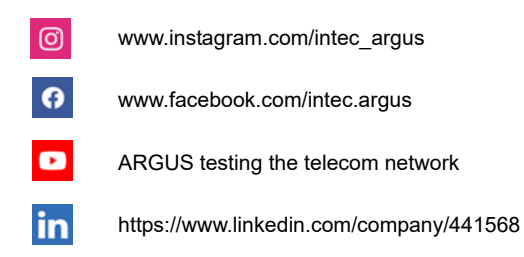

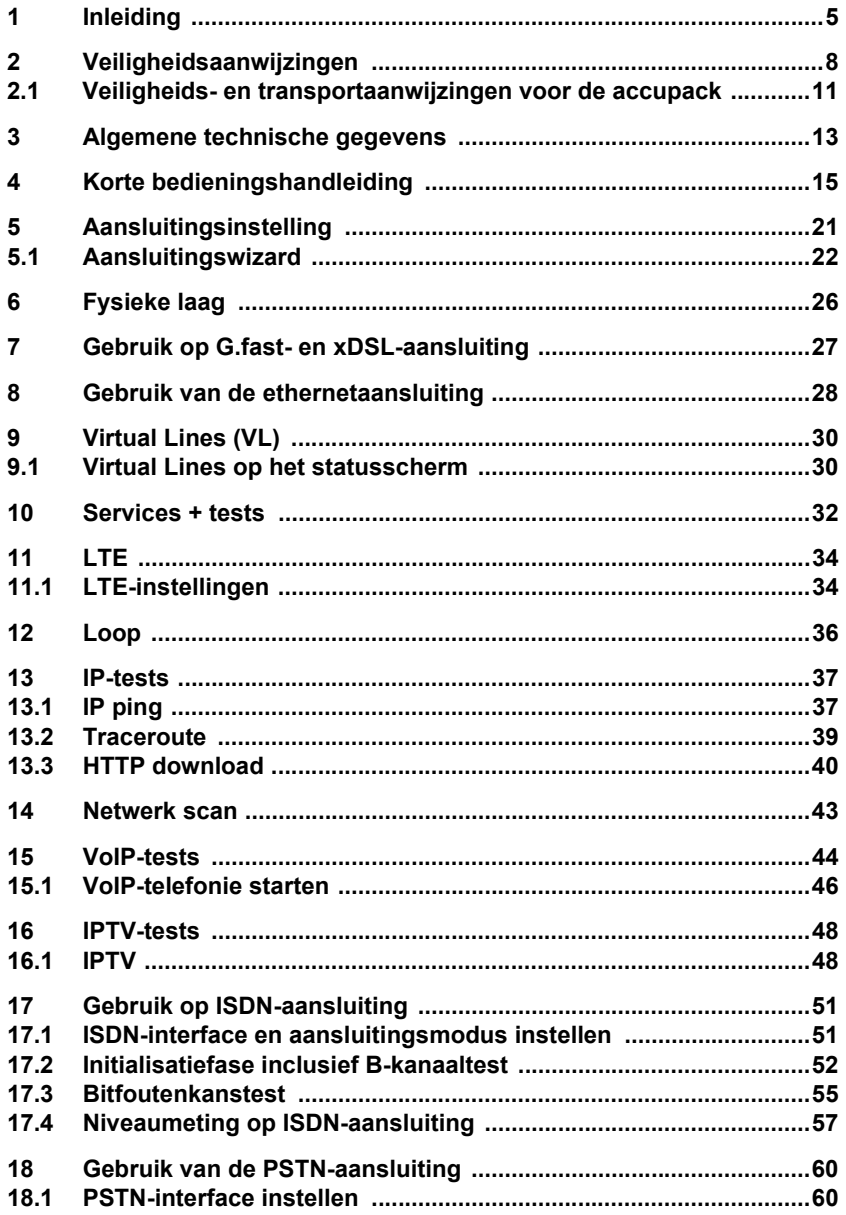

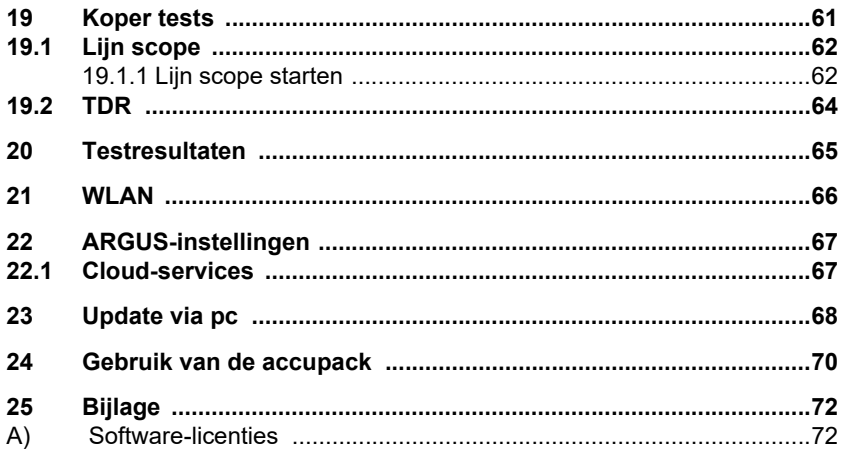

## <span id="page-4-0"></span>**1 Inleiding**

**Een overzicht van enkele belangrijke ARGUS-functies:**

**G.fast- en xDSL-interfaces (ADSL, ADSL2, ADSL2+, VDSL2, VDSL2-profiel 35b, SHDSL, G.fast)**

- **Synchronisatie met DSLAM (xTU-C) en bepaling van alle relevante verbindingsparameters en foutentellers**
- **Bridge-, router- en eindapparaatmodus, via IPv4 en IPv6**
- **SHDSL-DSLAM-simulation (STU-C)**

#### **Ethernet-interfaces**

- **gigabit-ethernet-test-interface (10/100/1000 Base-T)**
- **LTE-uitbreiding, incl. LTE-scanner en datatests**

#### **IP-tests via xDSL en ethernet**

- **IP-tests**
	- Ping- en traceroute-tests (BRAS info, PPP-trace, VLAN), via IPv4 en IPv6
	- Download-tests voor het bepalen van het debiet (HTTP down-, FTP up-/download)
	- FTP-server-test, up-/download van ARGUS naar ARGUS
	- Parallel testen van verschillende services (VoIP, IPTV, gegevens)
- **VoIP-test**
	- VoIP-eindapparatuursimulatie, inclusief akoestiek (div. codecs), via IPv4 en IPv6
	- OK-/FAIL-beoordeling van de VoIP-spraakkwaliteit (QoS) volgens:  $-$  MOS $_{COF}$  (ITU-T P.800), E-model (ITU-T G.107)

#### **- IPTV-tests**

- Streamaanvraag (STB-modus), IPTV-channel-scan, IPTV passief
- OK-/FAIL-beoordeling en weergave van de kwaliteitsparameters

#### **ISDN-functies**

- BRI U-interface (4B3T of 2B1Q) volgens ANSI T1.601
- BRI S-/PRI-interface volgens ITU-T I.430/431 in TE- en NT-modus
- D-kanaal-monitoring via BRI S- en PRI-interface
- Test van vaste BRI S- en PRI-verbindingen (E1, 2 Mbit/s)
- E1-BERT via alle B-kanalen tegelijkertijd (MegaBERT)
- Automatische service- en servicekenmerkentests, enz.
- Beoordeling van de ISDN-spraakkwaliteit direct bij BRI S of BRI U

#### **PSTN-functies**

- Volwaardige geïntegreerde analoge testtelefoon (PSTN)
- Met DTMF- en CLIP-weergave, impulsselectie
- 2-draads monitor met spanningsmeting met hoge ohmse-weerstandswaarde
- Beoordeling van de analoge spraakkwaliteit direct bij PSTN

#### **Kopertestfuncties (Cu-tests)**

- Koper box: uitbreiding van de ARGUS-kopertestfuncties, zie ARGUS koper-boxhandboek.
- **Lijn scope:** krachtige realtime-kabelbewakingsfunctie met weergave in tijd- en frequentiebereik (FFT) tot 35 MHz.
- **TDR:** functie voor de tijdspanne-reflectiemeting voor het meten van kabellengtes en het opsporen van storingsbronnen.

#### **Documentatie en analyse**

- **Documentatie** van de gegevens door automatische aansluitingstests in aansluitingsafnameprotocollen, in het apparaat en op de pc.
- Overdracht van resultaten via **QR-code** naar de smartphone.
- Kosteloze firmware-update via de **cloud** of de **updatetool.**
- **WINplus** pc-software voor het opslaan, activeren en printen van testresultaten evenals de configuratie.
- **WINanalyse** pc-analyse-software (inclusief WINplus), ISDN-D-kanaal-decodering in niet-gecodeerde tekst voor een protocolanalyse.
- **WLAN-uitbreiding** voor de overdracht van meetwaarden naar systemen voor de elektr. afhandeling van de opdracht, access-point-modus (browsen, download) en afstandbediening met de smartphone

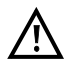

Opmerking:

toelichtingen over de copper box zijn te vinden in een apart handboek dat bij de levering inbegrepen zou moeten zijn.

Actuele handboeken kunt u onder http://www.argus.info/service/downloads downloaden of neem gerust contact op met onze service:

> intec Gesellschaft für Informationstechnik mbH Rahmedestr. 90 D-58507 Lüdenscheid Tel.: +49 (0) 2351 / 9070-0 Fax: +49 (0) 2351 / 9070-70 www.argus.info support@argus.info

## <span id="page-7-1"></span><span id="page-7-0"></span>**2 Veiligheidsaanwijzingen**

De ARGUS mag alleen met het bij de levering inbegrepen toebehoren worden gebruikt. Het gebruik van ander toebehoren kan tot foutieve metingen en beschadigingen van de ARGUS en de aangesloten apparatuur leiden. Gebruik de ARGUS alleen volgens de instructies van deze gebruiksaanwijzing. Elk ander gebruik kan tot letsels en vernietiging van de ARGUS leiden.

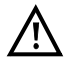

- Voordat de ARGUS op een aansluiting wordt aangesloten, moet er worden gecontroleerd of er geen sprake is van gevaarlijke spanningen of spanningen, waarvoor de ARGUS of het bijbehorende toebehoren niet is gespecificeerd. Ook hierbij moet erop worden gelet, dat de spanning gedurende de aansluiting kan veranderen.
- De ARGUS mag op alle interfaces en aansluitingen alleen binnen het kader van de desbetreffende doeleinden (standaard) worden gebruikt,.
- Spanning boven 50 V, wissel- en gelijkspanning van 120 V zijn levensgevaarlijk.
- Voer metingen nooit zonder accupack uit.
- De ARGUS is niet waterdicht. De ARGUS moet derhalve tegen binnendringend water worden beschermd!
- Voordat de accupack wordt vervangen, de voeding en alle meetkabels verwijderen en de ARGUS uitschakelen.
	- LET OP: de accupack mag nooit tijdens het gebruik worden verwijderd.
- Trek de voeding uit het stopcontact zodra de ARGUS wordt uitgeschakeld en niet meer wordt gebruikt (bijv. naar het opladen van de accu)!
- De ARGUS mag alleen door opgeleid personeel worden gebruikt.
- De ARGUS mag alleen met de meegeleverde voeding worden gebruikt.
- Op de headsetbus mogen alleen de door de fabrikant goedgekeurde headsets worden aangesloten. Ander gebruik (bijv. aansluiting op de stereo-installatie) is niet toegestaan.
- Op de USB-host-interface (USB-A) mogen alleen de Active Probe II, de ARGUS Copper Box en de door de fabrikant goedgekeurde andere USB-apparaten zonder extra voeding worden aangesloten. Ander gebruik (bijv. aansluiting op deen computer) is niet toegestaan.
- Bij gebruik van externe USB-apparaten op de USB-host-interface (USB-A) wordt voor verrichtingen die buiten het normale insteken mechanische belastingen veroorzaken, geen garantie gedekt.
- De Power-bus van de ARGUS moet tijdens werking op accu altijd met de meegeleverde beschermkap van rubber met het opschrift "Power" worden afgedekt.

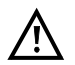

De elektromagnetische compatibiliteit (EMC) wordt volgens de voorschriften van onze conformiteitsverklaring gecontroleerd. De ARGUS is een uitrusting van klasse A. Deze uitrusting kan in huishoudelijke omgevingen radio-interferentie veroorzaken. In dit geval kan

door de beheerder worden geëist om betreffende maatregelen te treffen.

- Het actief opladen van de accupack (accu opladen) en het automatisch opladen (standaard ingeschakeld) mogen alleen binnen een temperatuurbereik van 0 °C tot +40 °C plaatsvinden.
- Het apparaat mag niet tijdens onweer worden gebruikt.
- Als de ARGUS onder extreme omstandigheden wordt gebruikt, kan deze ter bescherming van het apparaat en de gebruiker op een energiebesparende modus overschakelen en beëindigt hij eventueel de lopende test en verbreekt de verbinding.

Let er voor een betrouwbaar langdurig gebruik van de ARGUS altijd op dat het apparaat optimaal is beschermd tegen hoge temperaturen.

- Het apparaat mag niet worden geopend.
- Let op de onderstaande veiligheids- en transportaanwijzingen voor het gebruik van de lithium-ion-accupack.
- Leg vóór het uitvoeren van een test of het synchroniseren aan een interface vast op welke manier de ARGUS van spanning moet worden voorzien (accupack of voeding). De motorvoertuigoplaadadapter is alleen bedoeld voor het opladen van het apparaat. Is de ARGUS daarop aangesloten, mogen hiermee geen tests of de synchronisatie aan een DSL-interface worden uitgevoerd.
- De ARGUS bevat uiterst gevoelige elektronische componenten. Afhankelijk van de ingestelde modus kunnen er onder extreme condities bij elektronische ontlading door de gebruiker in uitzonderingsgevallen nadelige gevolgen voor de functie ontstaan. De benadeelde test of modus vereisen eventueel een nieuwe activering door de gebruiker.

#### **Terugname en milieuvriendelijke verwijdering**

De actuele milieuwetgeving beperkt het gebruik van bepaalde gevaarlijke stoffen in elektrische en elektronische apparaten, in het bijzonder de concentratie resp. toepassing van lood (Pb), cadmium (Cd), kwikzilver (Hg), zeswaardig chroom [Cr(VI)], polygebromeerde bifenylen (PBB) en polygebromeerde difenylether (PBDE). Hiermee bevestigen wij dat al onze meettechniek-producten van het merk ARGUS volgens toezegging, markering en documentatie van onze leveranciers geen stoffen in concentraties, bereidingen of toepassingen bevatten, waarvan het in omloop brengen volgens de geldende eisen van de RoHS-richtlijn 2011/65/EU van het Europese Parlement en de Raad van 08-06-2011 verboden is.

Ons door de EAR toegekende registratienummer is: WEEE-REG.-Nr. DE 92829367.

Conform WEEE 2002/96/EG en ElektroG is onze meetapparatuur sinds oktober 2005 voorzien van het volgende symbool:

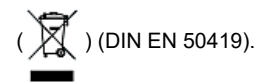

Dit betekent dat de ARGUS en het bijbehorende toebehoren niet met het huisvuil mogen worden verwijderd.

Met betrekking tot onze terugname van oude apparaten, neemt u contact op met onze service.

## <span id="page-10-1"></span><span id="page-10-0"></span>**2.1 Veiligheids- en transportaanwijzingen voor de accupack**

## **Transport**

De accupack wordt volgens de UN-richtlijn (ST/SG/AC.10/11/rev. 4, deel III, hoofdstukonderdeel 38.3) getest. Om overdruk, kortsluiting, vernietiging en gevaarlijke sperstroom te voorkomen, zijn er beschermende functies geïmplementeerd. Omdat de in de in de accupack aanwezige hoeveelheid lithium onder de actuele grenswaarde ligt, is het noch als individueel deel, noch gemonteerd aan de ARGUS, onderhevig aan de internationale voorschriften voor gevaarlijke goederen. Bij een transport van meerdere accupacks kan de inachtneming van deze voorschriften echter wel noodzakelijk zijn. Als u meer informatie nodig hebt, kunt u deze aanvragen.

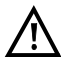

**Door het niet-opvolgen van de onderstaande waarschuwingen kunnen de veiligheidseigenschappen van de accupack worden beschadigd. Hierdoor kunnen extreem hoge stroom en spanning optreden die abnormale chemische reacties, zuurlekkages, oververhitting, rook, explosies en/of vuur tot gevolg kunnen hebben. Bovendien wordt bij het niet naleven van de aanwijzingen zowel de prestatie als ook de duur negatief beïnvloed.**

#### **Waarschuwingen**

- 1. De accupack mag niet worden gedemonteerd of kortgesloten.
- 2. De accupack mag niet in het vuur worden gegooid of boven 60 °C worden verhit.
- 3. De accupack mag niet nat of vochtig worden.
- 4. Het actief opladen van de accupack (accu opladen) en het automatisch opladen (standaard ingeschakeld) mogen alleen binnen een temperatuurbereik van 0 °C tot +40 °C plaatsvinden.

De opslag op lange termijn van een accupack mag ten gunste van de levensduur ervan niet boven +50 °C plaatsvinden.

- 5. De accupack mag alleen met de bijhorende ARGUS of met een hiervoor vrijgegeven oplaadapparaat worden opgeladen.
- 6. De accupack mag niet met een scherp object worden doorboord.
- 7. De accupack mag niet worden gegooid en mag niet worden blootgesteld aan stoten.
- 8. Beschadigde of vervormde accupacks mogen niet meer worden gebruikt.
- 9. De accupackcontacten hebben een polariteit (plus en min) en mogen niet met omgekeerde polariteit met de ARGUS of het oplaadapparaat worden verbonden.
- 10. De accupack mag alleen op de ervoor bedoelde manier op de bijhorende ARGUS of het oplaadapparaat worden aangesloten.
- 11. De accupack mag niet rechtstreeks met elektrische uitgangen zoals van voedingen, motorvoertuigoplaadadapters, enz. worden verbonden.
- 12. De accupack mag alleen in combinatie met de ARGUS worden gebruikt.
- 13. De accupack mag niet met metalen voorwerpen worden verbonden, getransporteerd of opgeslagen.
- 14. De accupack mag niet worden blootgesteld aan hoge elektrostatische velden.
- 15. De accupack mag niet in combinatie met primaire batterijen of andere accupacks worden geladen of ontladen.
- 16. Als het opladen van de accupack na afloop van de oplaadtijd mislukt, mag deze niet verder worden opgeladen.
- 17. De accupack mag niet aan verhoogde druk worden blootgesteld.
- 18. Als de accupack geurtjes of hitte afgeeft, verkleurt of vervormt, of als deze tijdens het gebruik, opladen of opslaan in welke vorm dan ook abnormale eigenschappen vertoont, moet deze direct uit het apparaat of uit het oplaadapparaat worden verwijderd en mag niet meer worden gebruikt.
- 19. Als zuurlekkages optreden en zuur in contact komt met de ogen en/of huid, moeten deze direct met schoon water worden gespoeld. Ga niet wrijven. In beide gevallen moet direct medische hulp worden gezocht. Dit kan anders blijvend letsel tot gevolg hebben.
- 20. De accupack moet buiten bereik van kinderen blijven.
- 21. Vóór gebruik van de accupack moeten deze handleiding en de bijhorende veiligheidsaanwijzingen zorgvuldig worden gelezen.
- 22. Indien geurtjes, roest of andere abnormaliteiten vóór ingebruikname worden vastgesteld, neemt u contact op met de intec GmbH om de verdere afhandeling te bespreken.

## <span id="page-12-1"></span><span id="page-12-0"></span>**3 Algemene technische gegevens**

## **Apparaatspecificaties:**

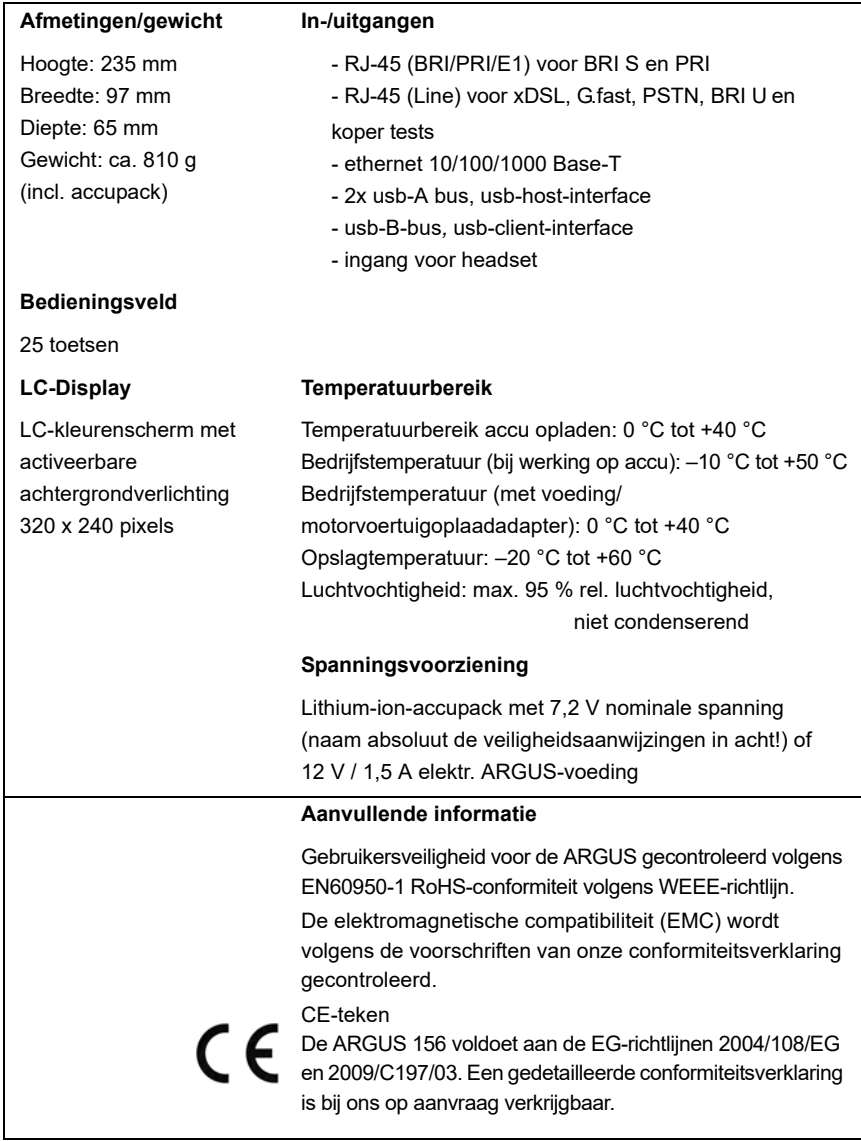

## **Ondersteunde normen:**

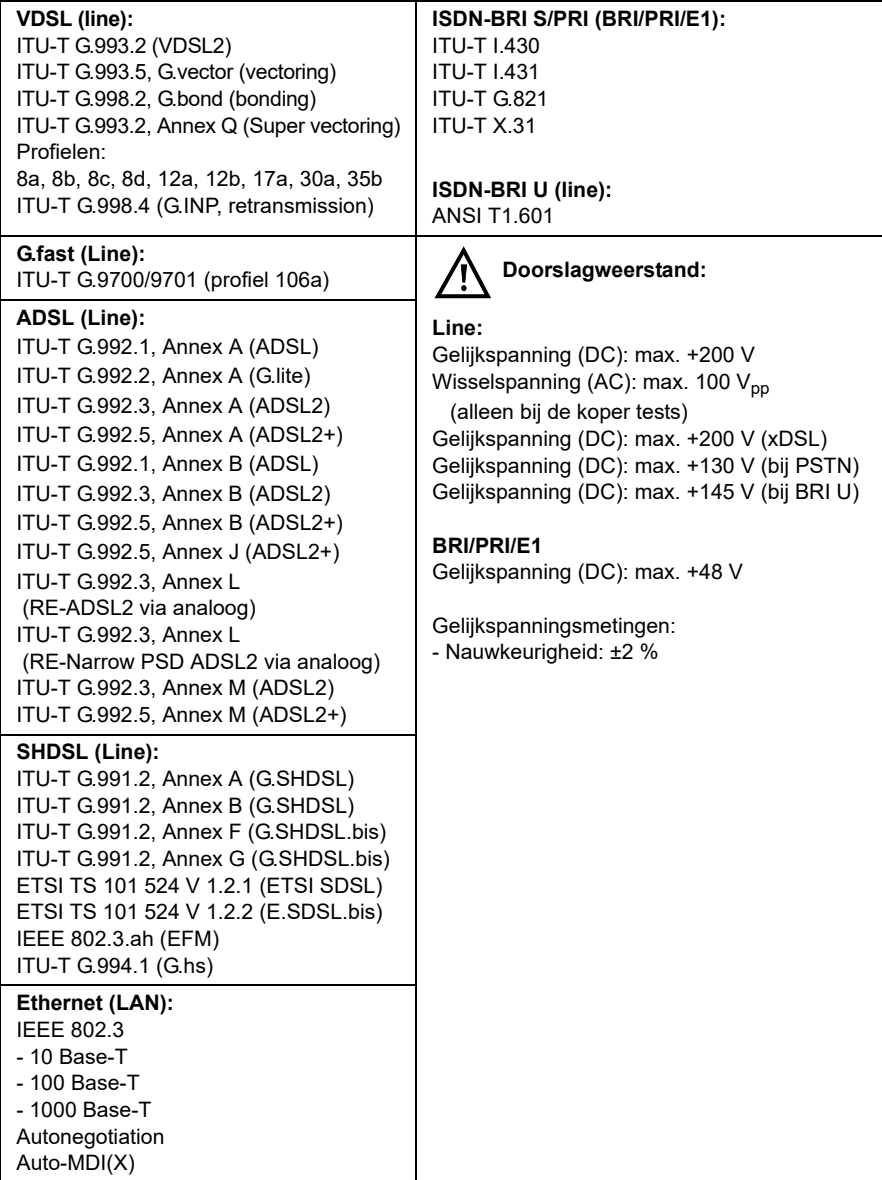

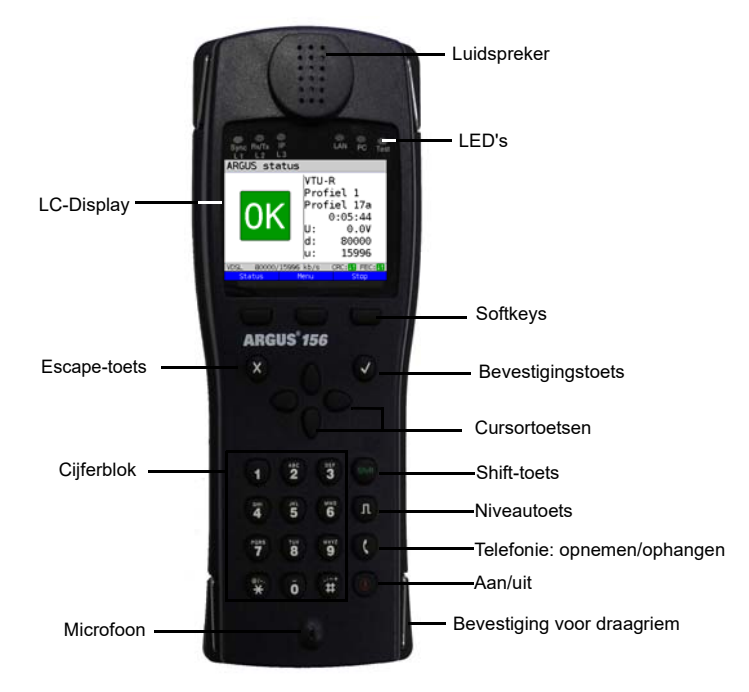

## <span id="page-14-0"></span>**4 Korte bedieningshandleiding**

#### **Power-toets**

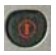

- De ARGUS inschakelen
- Opnieuw inschakelen na "Power down"
- Inschakelen van de schermverlichting (ook mogelijk met de andere toetsen). Als het apparaat op accu werkt, gaat de schermverlichting na een in de ARGUS instelbare tijd automatisch uit om stroom te sparen.
- Openen van de ARGUS-manager (kort ingedrukt houden) vanuit elk willekeurig punt in het menu. Terugkeren van de ARGUS-manager naar het oorspronkelijke menu.
- De ARGUS uitschakelen (langer ingedrukt houden): na afloop van een instelbare tijdspanne (bijv. na 10 minuten) zonder activiteit gaat de ARGUS automatisch uit als deze op accu werkt (z. [Pag. 70](#page-69-1)).

#### **Bevestigingstoets**

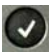

- Menu openen
- Naar het volgende scherm wisselen
- Test starten/openen
- Instelling overnemen

#### **Escape-toets**

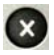

- ARGUS gaat naar het vorige scherm zonder de actuele invoer (bijv. wijziging van een instellingsparameter) over te nemen
- Test annuleren
- Verlaten van grafische weergaven
- Na het inschakelen: wisselen naar het hoofdmenu

#### **Cursortoetsen**

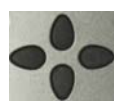

- Pagina na pagina doorbladeren van schermregels (verticale cursortoetsen)
- Cursorbeweging binnen een schermregel (horizontale cursortoetsen)
- Binnen selectielijsten of statistieken kan met de horizontale cursortoetsen van pagina naar pagina worden gebladerd.
- Selectie van een menu, functie of test
- Instellen van kabeltypen bij de TDR
- Schermcursor in grafische weergaven bewegen
- Selectie van functies in het grafische statusscherm

#### **Telefonie**

#### **ISDN en analoog**

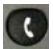

- Opnemen en ophangen
- Vereenvoudigd eenmalig kiezen: twee keer op de telefoontoets drukken (alleen ISDN)

#### **G.fast, xDSL (aansluitingsmodus xTU-R, xTU-R-router) en ethernet**

- Start van VoIP-telefonie

#### **Niveautoets**

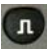

- Openen van het grafische statusscherm
- BRI S-/PRI-/BRI U-aansluiting: start van de laag-1-meting (niveau/spanning)
- G.fast- en xDSL-aansluiting: weergave van de resultaten
- Ethernet: openen van de resultaten
- Start-/start-/stopfunctie bij realtimeanalysen (lijn scope/TDR)

#### **Cijferblok**

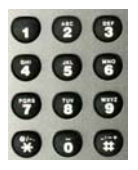

- Invoer van cijfers 0 tot 9, letters en speciale tekens
- Directe functieoproep afhankelijk van de geselecteerde aansluiting

#### **Softkeys**

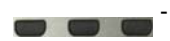

De betekenis van de 3 softkeys is afhankelijk van de situatie: De actuele betekenis wordt in de onderste regel van het scherm in de vorm van drie blauwe velden met witte tekst weergegeven, bijv.: **<Menu>**: het hoofdmenu wordt geopend **<Start>**: tot stand brengen van een verbinding of begin van een test

- Verdere softkeys worden op de betreffende plaats in het handboek beschreven.

#### **Shift-toets**

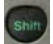

In sommige menu's wordt op de bovenste schermregel een groene "S" in een groene cirkel getoond:

op deze plaatsen hebben de softkeys een dubbele functie. De Shift-toets wijzigt de functie van de softkeys.

Shift-toets drukken: de functie van

Voorbeeld:

de softkeys wordt gewijzigd.

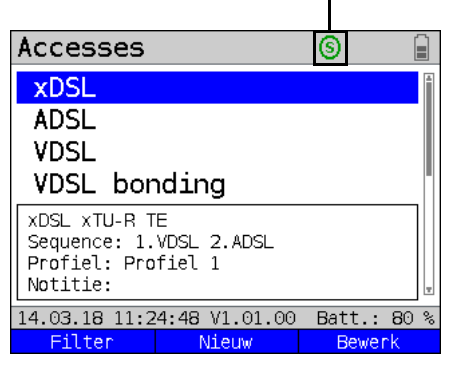

De ARGUS wordt in feite met de 4 cursortoetsen, de bevestigingstoets

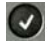

de escape-toets **,** , de niveautoets **n** en de drie softkeys bediend.

De actuele functie van de drie softkeys wordt in de onderste schermregel weergegeven. Op de volgende pagina's van de handleiding staat voor een softkey telkens alleen de

betekenis tussen punthaken< > , bijv. < Menu >>>>>. De softkey  $\bigvee$  heeft dezelfde functie als

de bevestigingstoets  $\left( \mathcal{V}\right)$ 

## **Aansluitingen boven**

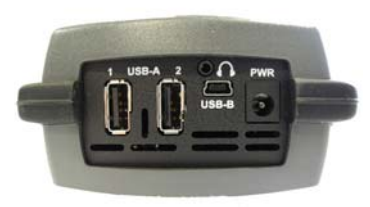

#### **PWR**

Aansluiting voor externe voeding. Als de voeding is aangesloten, schakelt de ARGUS tijdens het bedrijf de stroomvoorziening vanuit de accu uit.

## **USB-A of USB-A 1/2**

USB-host-interface (active probe II, copper box, WLAN, LTE )

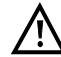

 De ARGUS controleert regelmatig of  $\blacktriangle$  er USB-apparaten zijn aangesloten.

**USB-B (Mini-USB)** USB Client Interface (pc-aansluiting)

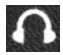

**Aansluitingsbus voor een headset**

## **Aansluitingen beneden**

Gele LED "Link/Data": geeft de fysieke verbinding met een andere ethernetpoort weer

- LED knippert permanent: verbinding is tot stand gebracht
- LED knippert: verzendings-/ ontvangstactiviteit

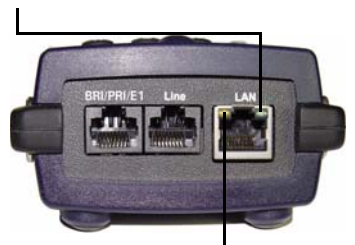

Groene LED "Speed" en gele LED "Link/Data" geeft de overdrachtssnelheid weer

- LED aan: 10/100 Base-T

Groene LED "Speed" geeft de overdrachtssnelheid weer:

- LED aan: 10/100/1000 Base-T

#### **BRI/PRI/E1**

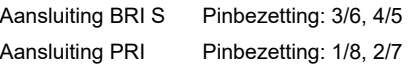

#### **Line**

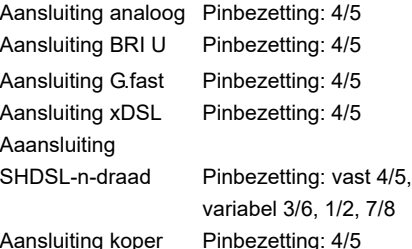

Aansluiting koper

### **LAN**

Aansluiting op de netwerkkaart van een pc. Aansluiting op de ethernetinterface van een xDSLmodem, router (IAD) of van een hub/switch of op een andere ethernetinterface (aansluiting: ethernet).

## **Accu opladen tijdens ingebruikname**

De opname voor de accupack bevindt zich aan de onderkant van de behuizing. Bevestig de accupack door deze tegen de houders aan de bovenkant te plaatsen en vervolgens de kartelschroeven vast te draaien. Alleen de meegeleverde accupack mag worden gebruikt. Lees de veiligheidsaanwijzingen: [Pagina 11.](#page-10-1) Sluit nu de uitgeschakelde ARGUS aan op de meegeleverde voeding.

Schakel de ARGUS in met de toets in. Het volgende scherm verschijnt (mogelijk moeten van tevoren waarschuwingen en opmerkingen met **<Verder>** worden bevestigd):

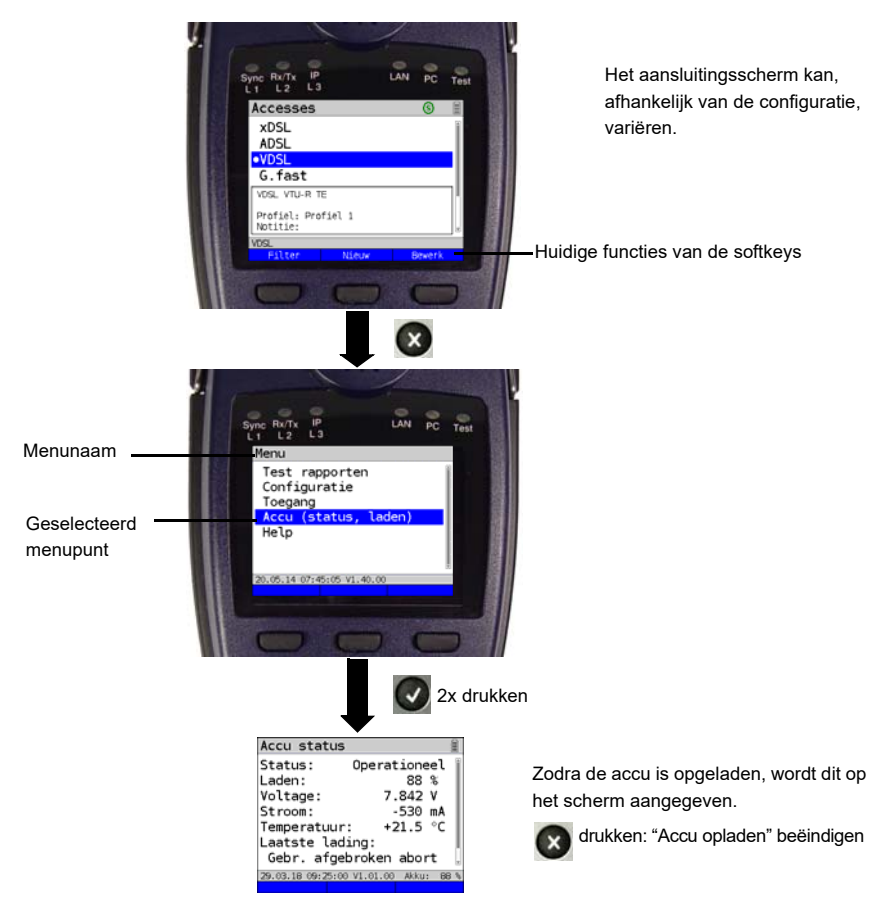

De meegeleverde accupack moet allereerst volledig worden opgeladen [\(z. pagina 70](#page-69-1)  [Gebruik van de accupack\)](#page-69-1) voordat de volle capaciteit wordt bereikt.

## **Energiebesparingsmodus**

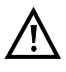

Als de ARGUS op accu werkt, gaat deze na 5 minuten automatisch uit als er geen activiteit plaatsvindt. Tijdens een test (bijv. loopbox) of in de tracemodus gaat de ARGUS niet uit.

Alternatief is het gebruik via de meegeleverde voeding mogelijk. Als de voeding is aangesloten, wordt de stroomvoorziening via de accu uitgeschakeld. De ARGUS moet, onafhankelijk van het voedingstype, altijd met een accu worden gebruikt. Hierdoor wordt bijvoorbeeld gegarandeerd, dat de realtimeklok blijft werken.

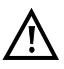

Trek de voeding uit het stopcontact zodra de ARGUS wordt uitgeschakeld en niet meer in gebruik (opladen van de accu) is.

## <span id="page-20-0"></span>**5 Aansluitingsinstelling**

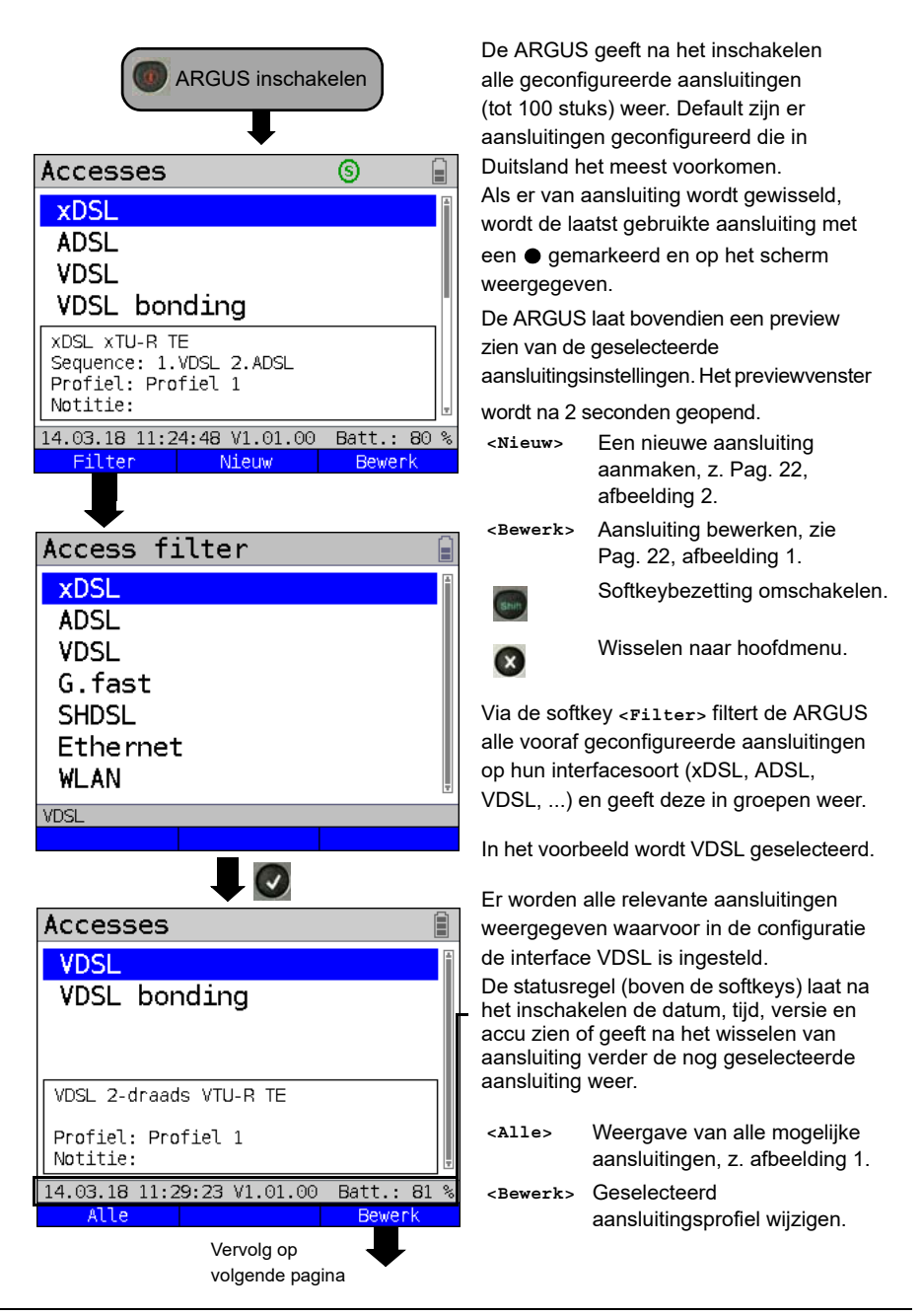

## <span id="page-21-0"></span>**5.1 Aansluitingswizard**

<span id="page-21-1"></span>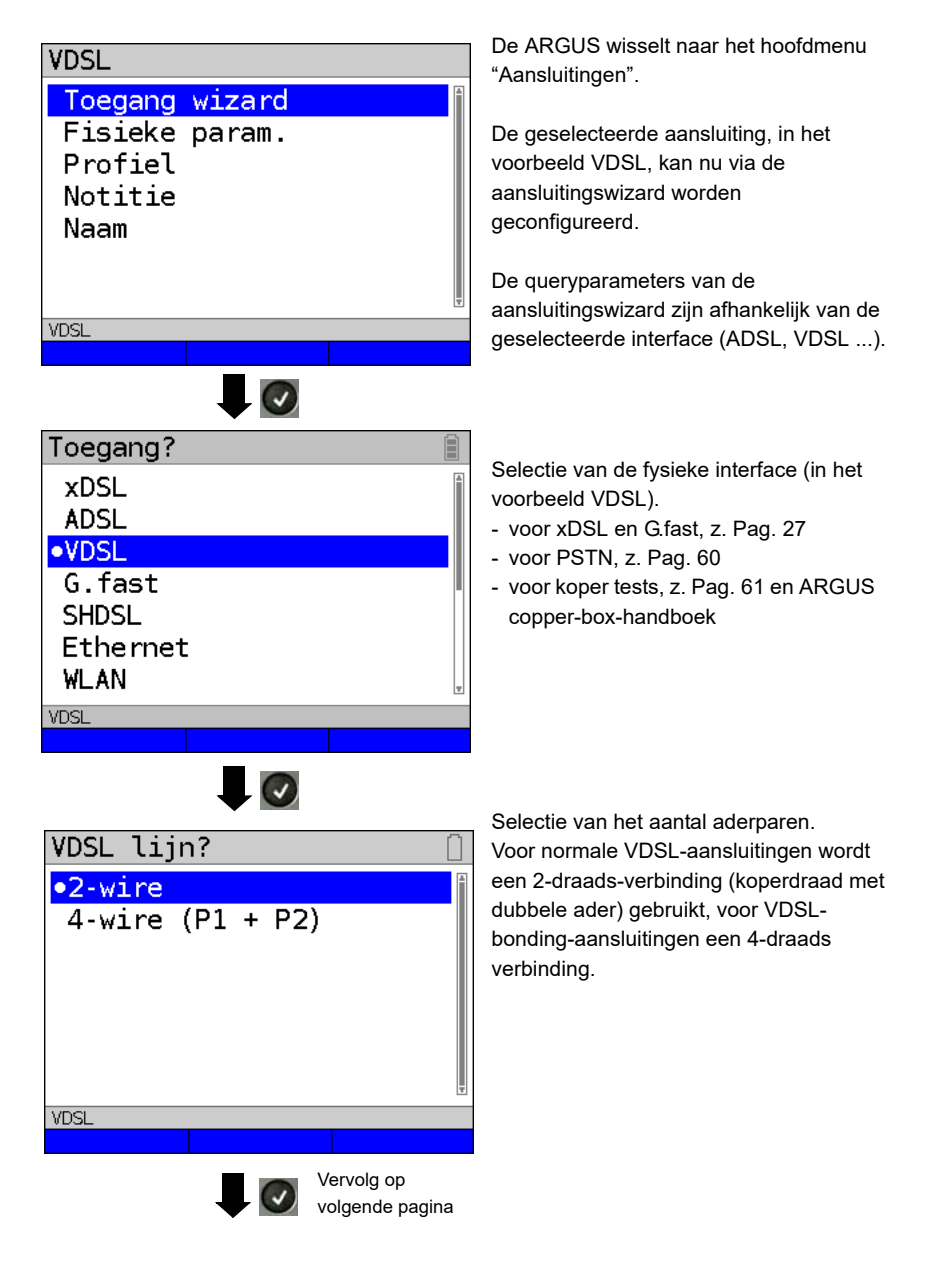

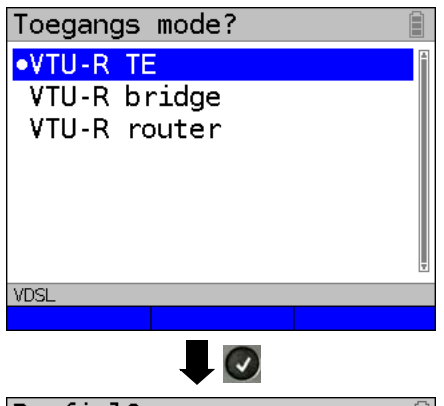

De ARGUS wisselt direct naar de instellingen voor de aansluitingsmodus.

Selectie van de aansluitingsmodus (in het voorbeeld VDSL, VTU-R-eindapparaat).

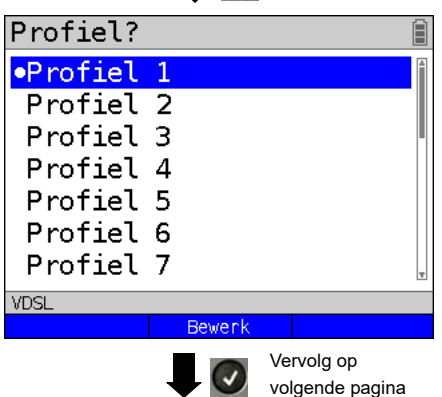

De nu geconfigureerde aansluitingsinstellingen kunnen aan één van 20 profielen worden gekoppeld. Deze profielen verbinden de aansluitingsinstellingen met de aansluitings- en testparameters. Hier kunnen o.a. de service- en Virtual Line-instellingen worden uitgevoerd. Het geselecteerde profiel wordt op het scherm blauw gemarkeerd. Het vooraf ingestelde profiel wordt met een gemarkeerd op het scherm.

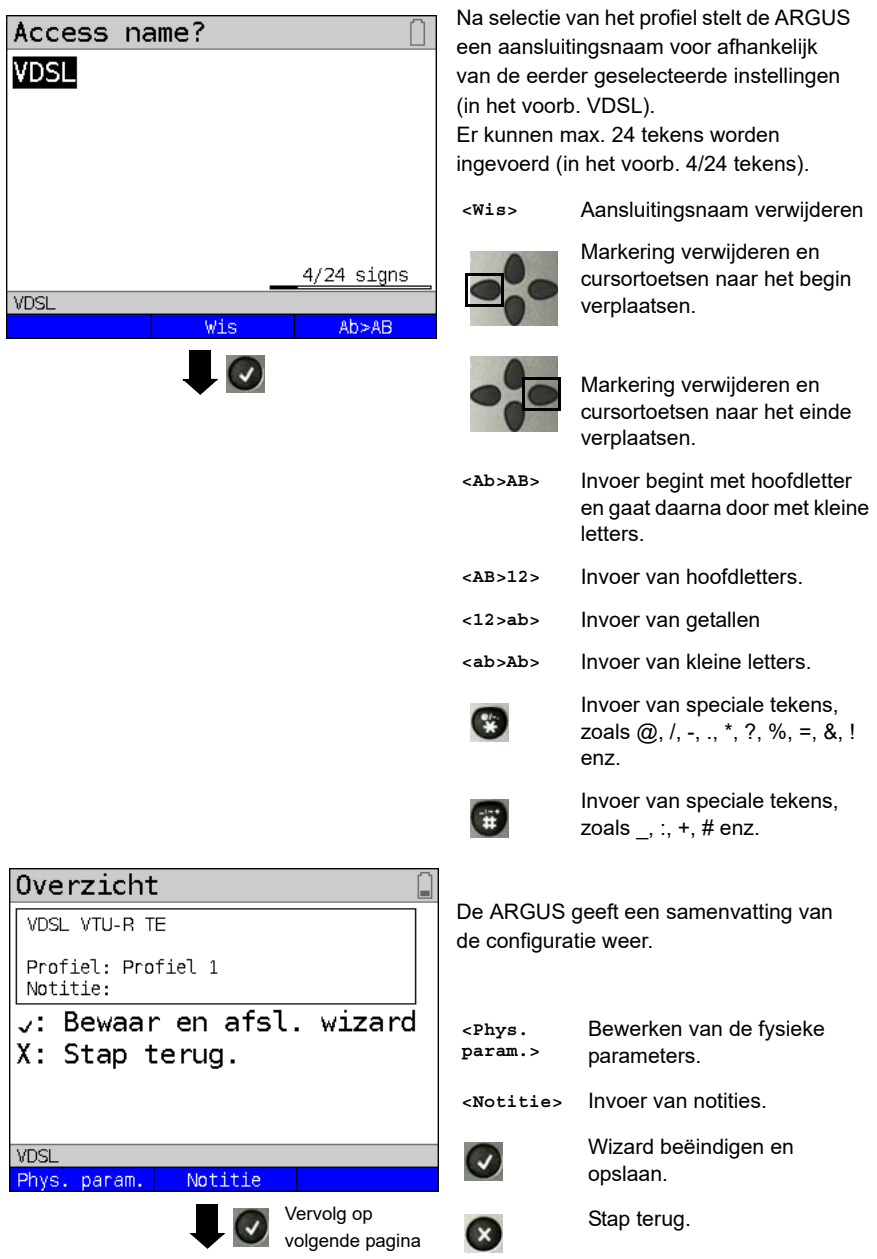

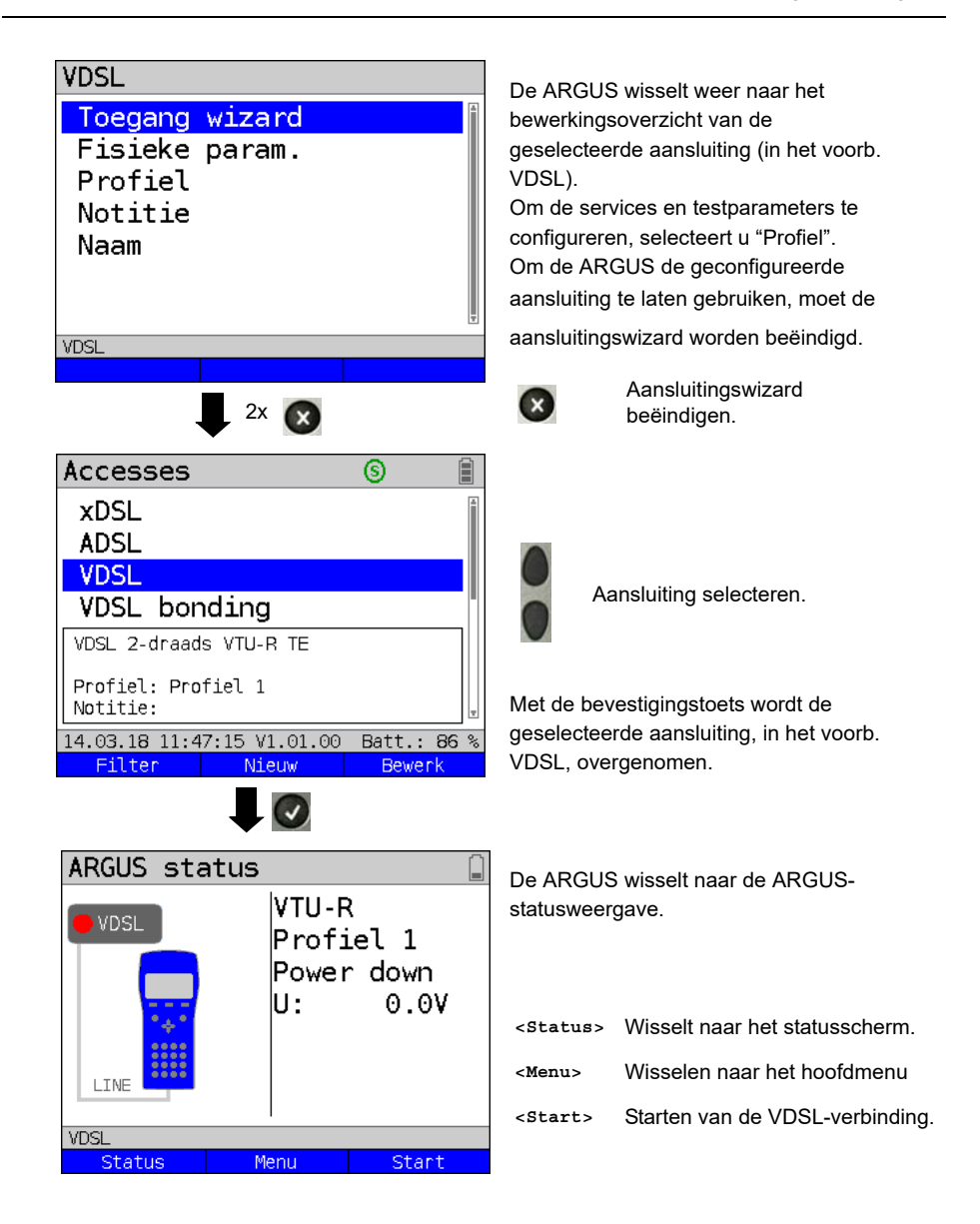

## <span id="page-25-0"></span>**6 Fysieke laag**

De fysieke laag (laag 1) wordt op het statusscherm (afbeelding 2) met een eigen grafisch element (in voorbeeld VDSL) weergegeven. Van de overige elementen van het statusscherm wordt vooralsnog alleen de naam genoemd. Meer informatie hierover vindt u hier: [Pagina 30](#page-29-2) (Virtual Lines) en [Pagina 32](#page-31-1) (Services). De weergave van de fysieke laag voor de G.fast-, ADSL- en ethernet-interface is gelijk aan die van VDSL. De selectie van de aansluiting VDSL en de aansluitingsmodus VTU-R worden op het statusscherm direct overgenomen. Als de standaardinstellingen correct zijn, kan direct via <start> laag 1 (synchroniseren met VDSL) tot stand worden gebracht. De belangrijkste informatie, zoals spanning (U) en de modemstatussen (Power down) wordt in de laag-1-box (blauw) weergegeven. As de VDSL-instellingen direct moeten worden gewijzigd, moet <Edit> worden gebruikt. Om het soort aansluiting direct via het statusscherm (afbeelding 2) te wijzigen, drukt u op de softkey <**Aansluiting>** of de toetsencombinatie  $\alpha$  en

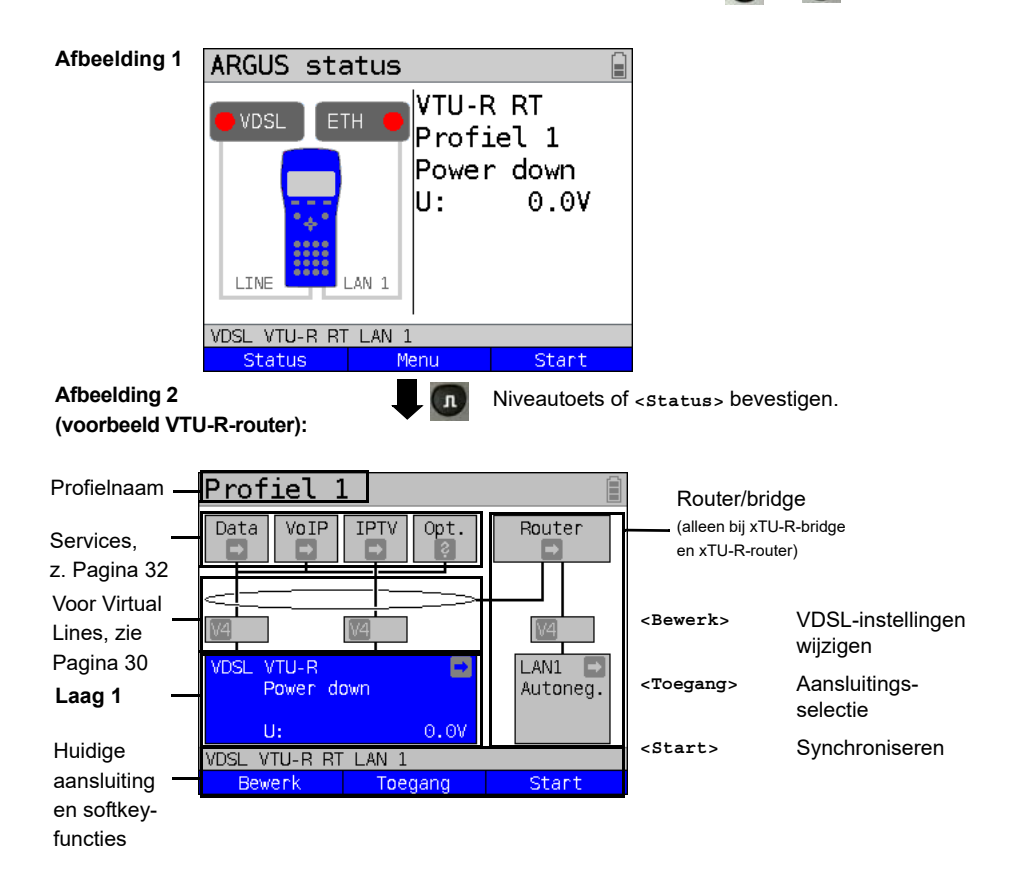

## <span id="page-26-1"></span><span id="page-26-0"></span>**7 Gebruik op G.fast- en xDSL-aansluiting**

De ARGUS ondersteunt G.fast en de volgende DSL-interfaces: ADSL, VDSL, SHDSL.

De ARGUS ondersteunt hierbij de volgende aansluitingsmodi:

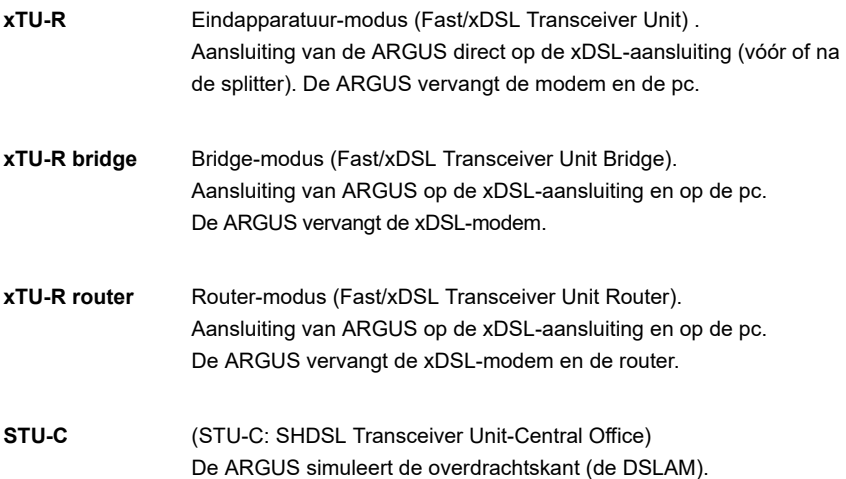

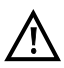

De verschillende tests registreren gegevens en slaan deze op (bijv. bij het tracen van IP-gegevens). De gebruiker moet hiervoor aan zijn of haar wettelijke informatieplichten voldoen.

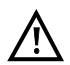

De aansluitkabel is bedoeld voor een maximale gelijkspanning van 200 V en is niet bedoeld voor wisselspanning.

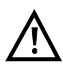

Voor het gebruik geldt in principe het onder "Technische gegevens" (zie [Pag. 13](#page-12-1)) opgegeven bedrijfstemperatuurbereik. Voor omgevingstemperaturen die vlak onder +50 °C liggen, kan bij zeer krachtige bedrijfsmodi tijdens langdurig gebruik niet worden uitgesloten dat de onder "Veiligheidsaanwijzingen" (zie [Pag. 8](#page-7-1)) beschreven temperatuurgerelateerde veiligheidseigenschappen van de ARGUS in werking treden.

## <span id="page-27-0"></span>**8 Gebruik van de ethernetaansluiting**

De ARGUS ondersteunt bij gebruik van ethernet de volgende soorten aansluiting:

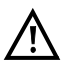

Via de verschillende tests worden gegevens geregistreerd en opgeslagen. De gebruiker moet hiervoor aan zijn of haar wettelijke informatieplichten voldoen.

#### **Aansluiting op een modem**

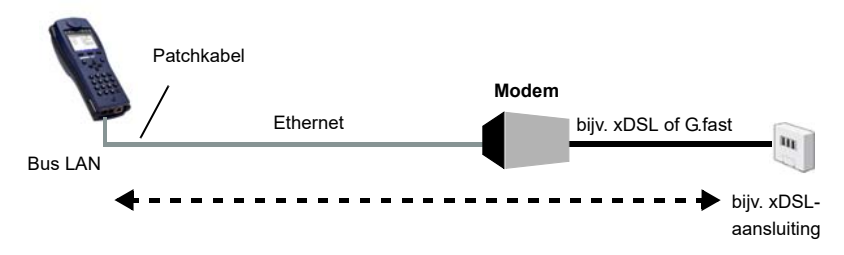

#### **Aansluiting op een modem met routerfunctie**

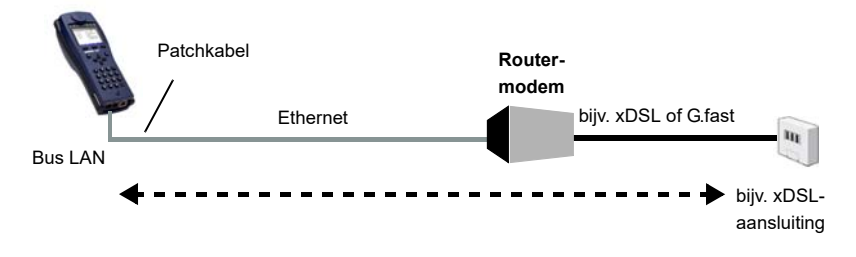

## **Aansluiting op een PPTP-router-modem**

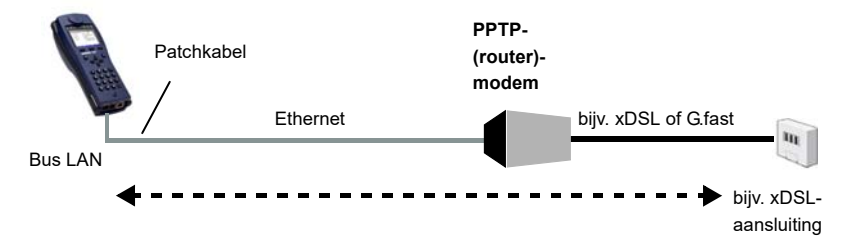

## **Aansluiting aan een pc via IP**

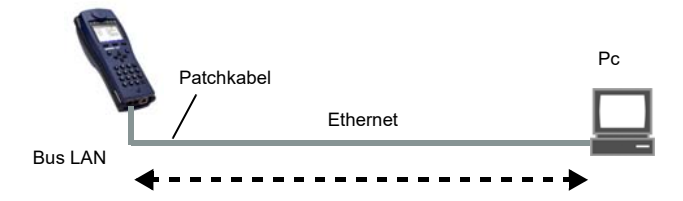

## **Aansluiting op een IP-netwerk**

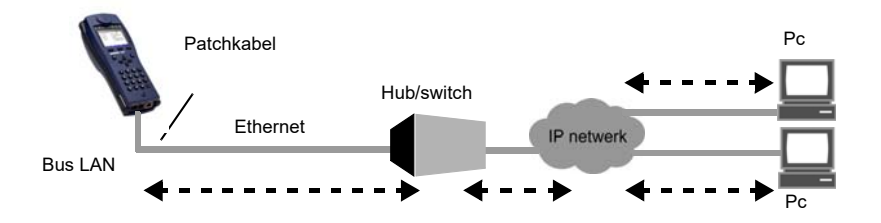

## <span id="page-29-2"></span><span id="page-29-0"></span>**9 Virtual Lines (VL)**

Virtual Lines (VL) vatten de instellingen van laag 2 en laag 3 in profielen samen, de zogenaamde VL-profielen. In deze profielen staat bijv. informatie over protocollen, VPI/ VCI's, VLAN's en PPP-gegevens (in eigen onderliggende PPP-profielen) opgeslagen. Met behulp van Virtual Lines kunnen tests via meerdere VPI/VCI's of VLAN's en via verschillende protocollen worden uitgevoerd.

De ARGUS biedt de mogelijkheid om tot wel 20 van dergelijke VL-profielen aan te maken. In een VL-profiel kunnen bijv. protocolinstellingen worden bewerkt. De VL-profielen kunnen onafhankelijk van de staat van de fysieke laag (laag 1) aan één of meerdere services worden toegewezen.

Ondanks verschillende protocollen kan op deze manier een gegevenstest (bijv. IP-ping) en een VoIP-test (bijv. VoIP-oproep) op een actieve aansluiting worden getest, zonder dat laag 1 (DSL, G.fast, ethernet) opnieuw tot stand moet worden gebracht.

## <span id="page-29-1"></span>**9.1 Virtual Lines op het statusscherm**

Aan de hand van het voorbeeld van de aansluiting VDSL VTU-R-router worden de Virtual Lines op het statusscherm toegelicht:

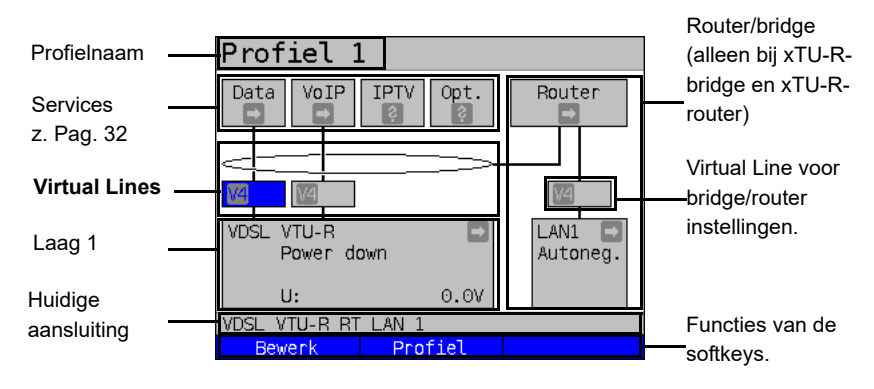

#### <span id="page-31-1"></span><span id="page-31-0"></span>**10 Services + tests**

Op het statusscherm (z. uitleg [Pagina 30](#page-29-2)) zijn vier services afgebeeld.

Via elke service kan een aantal IP-tests worden uitgevoerd (z. lijst onderaan). Bovendien is het mogelijk om elke service onafhankelijk van andere services te starten en te stoppen.

Voorbeeldscherm van mogelijke services:

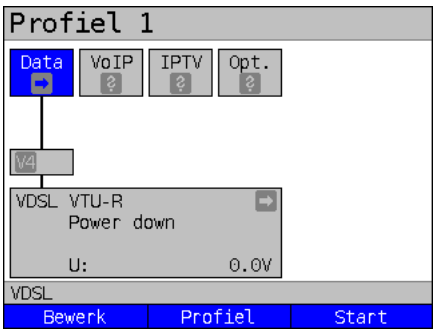

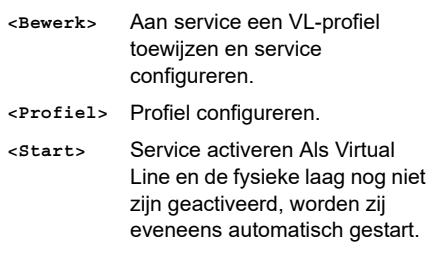

Als een service is geactiveerd, kunnen via <rest> verschillende tests worden gestart.

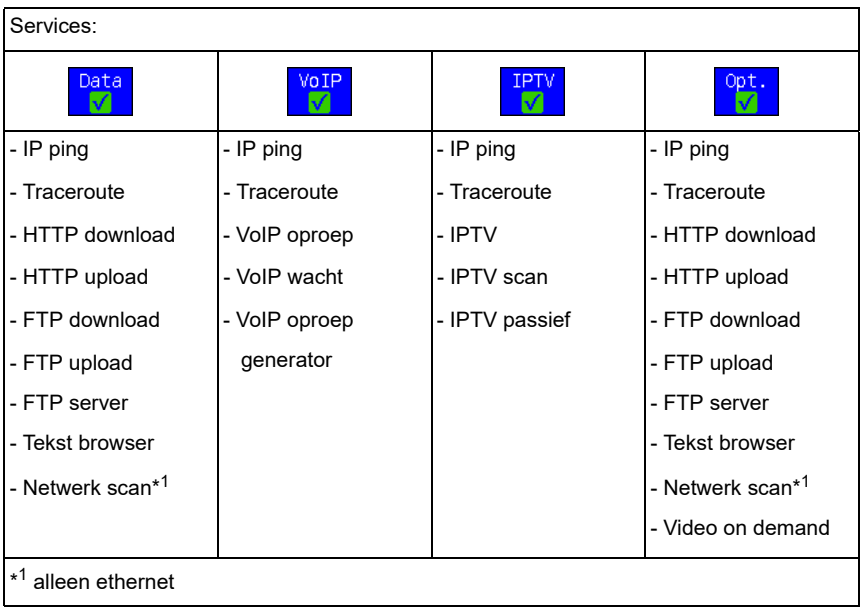

Mogelijke tests die via de verschillende services kunnen worden uitgevoerd.

## <span id="page-33-0"></span>**11 LTE**

Met de LTE-functie en een hiervoor vrijgegeven LTE-stick (incl. een sim-kaart) biedt de ARGUS de mogelijkheid om alle beschikbare te scannen (LTE-scan) en de

verbindingsparameters ervan vast te stellen. Ook datatests zijn zo mogelijk.

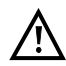

**Breng vóór het gebruik een geldige sim-kaart aan (niet bij de levering inbegrepen). Let op: u dient rekening te houden met een eventuele beperking van uw databundel (in het bijzonder bij download-tests kan een bundel snel op zijn).**

**Gebruik geen andere dan de vermelde LTE-sticks met de overeenkomstige FW-versie met uw ARGUS.**

**Neem de toepassings- en veiligheidsaanwijzingen van de fabrikant in acht. Gebruik uw LTE-stick niet buiten de betreffende specificaties.**

**De ARGUS mag nooit met een ingestoken LTE-stick worden opgeslagen of getransporteerd (risico op vernietiging).**

**Vermijd in combinatie met de ARGUS een continubedrijf.**

**Gebruik alleen door de fabrikant goedgekeurde antennes.**

## <span id="page-33-1"></span>**11.1 LTE-instellingen**

De wijzigingen van de LTE-instellingen worden net als bij VDSL uitgevoerd.

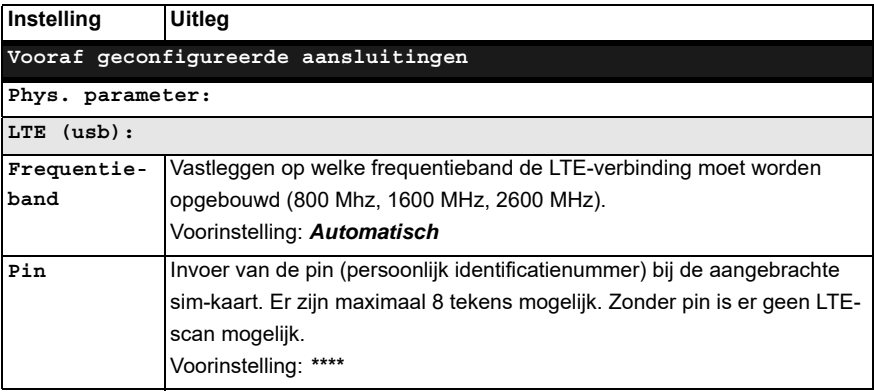

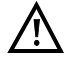

**Om een Virtual Line tot stand te brengen, moet het protocol "PPP" worden geselecteerd.**

## <span id="page-35-0"></span>**12 Loop**

Een loop kan op een SHDSL- (in de EFM- of ATM-modus) evenals op ethernet worden geschakeld.

Bij een loop worden alle aankomende ethernet-frames op laag 1 (L1) ongewijzigd weer naar de zender teruggestuurd.

Bij een loop op laag 2 (L2) van het OSI-model, wisselt de ARGUS het bron-MAC-adres tegen het doel-MAC-adres en stuurt dan alle aankomende ethernet-frames terug.
## **13 IP-tests**

## **13.1 IP ping**

Bij de IP ping controleert de ARGUS of er een verbinding via ethernet, G.fast of xDSL via een DSLAM en het ATM/IP-netwerk naar de Internet Service Provider (ISP) of een ander pc- of serveradres tot stand kan worden gebracht. De ARGUS verzendt een testpakket naar een vooraf gedefinieerd IP-adres (communicatiebestemming) en wacht vervolgens op een antwoordpakket. Aan de hand van het ingekomen antwoordpakket kan meer worden gezegd over de bereikbaarheid en vertraging van het ATM/IP-netwerk. Daarnaast kan de maximale gegevenspakketgrootte van het pad worden bepaald.

Voor de IP ping zijn de volgende parameters vereist:

#### **Protocolonafhankelijke parameters**

Het openen van de testparameters staat beschreven in het hoofdstuk Aansluitingsinstelling.

<span id="page-36-0"></span>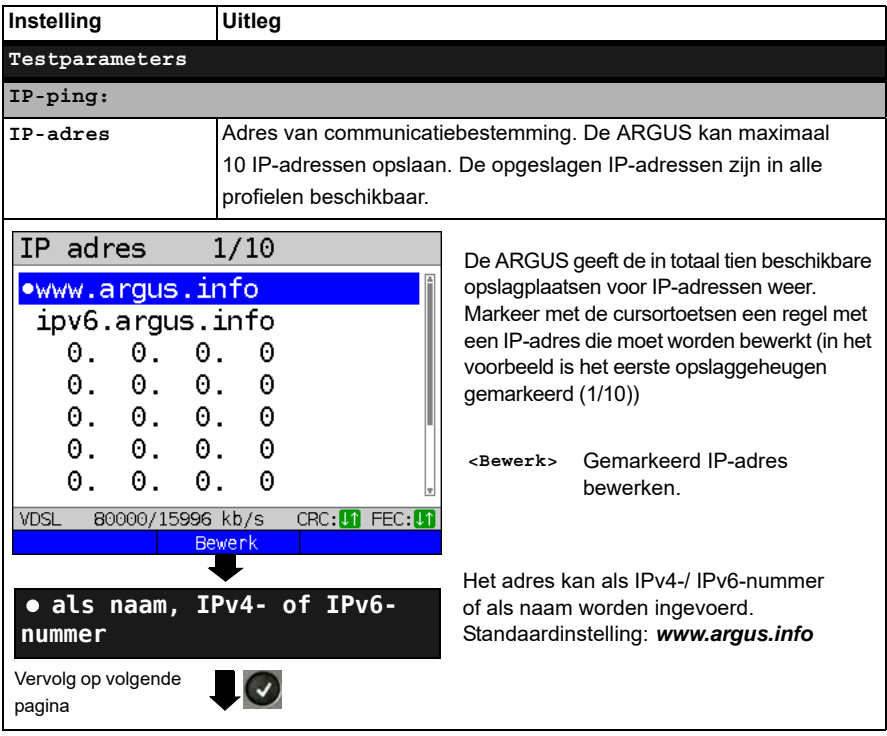

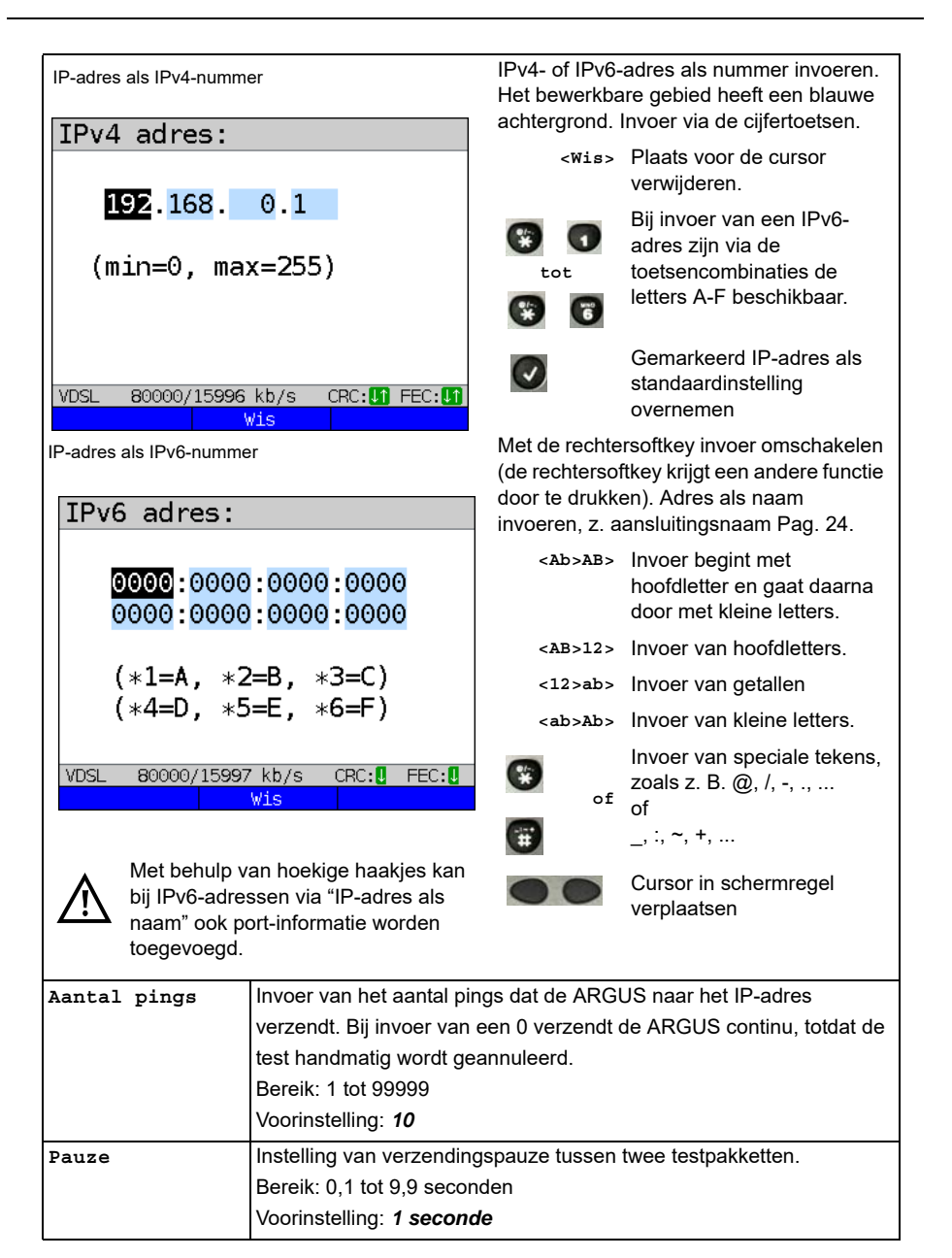

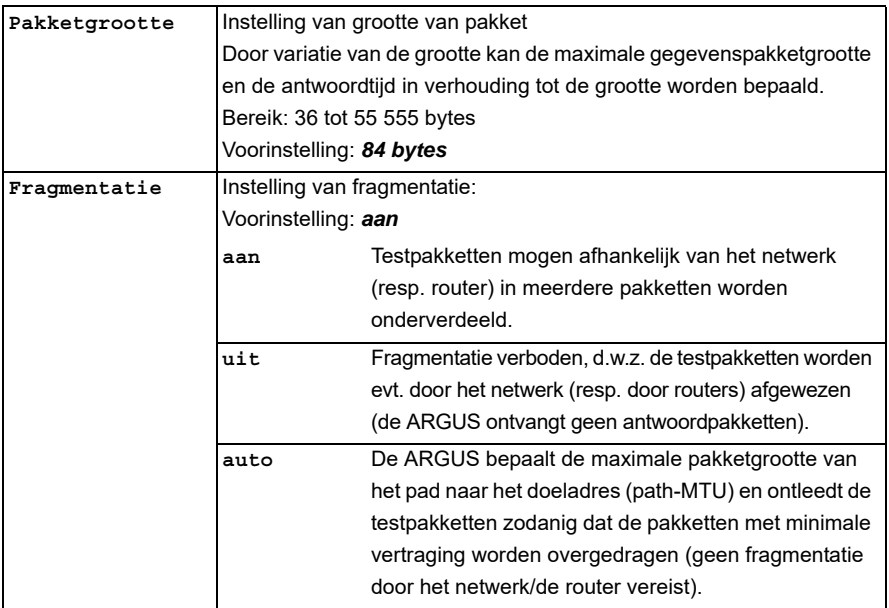

# **13.2 Traceroute**

Bij de IP-traceroute verzendt de ARGUS testpakketten en geeft alle netwerknooppunten (hops) en hun antwoordtijden op de weg naar het doeladres weer. Met deze informatie kunnen mogelijk vertragingen op het netwerk nauwkeurig worden gelokaliseerd.

# **13.3 HTTP download**

Bij de HTTP download downloadt de ARGUS de gegevens van een website of een bestand. De ARGUS geeft het huidige "nettodownloadpercentage", de gebruikersgegevens van de IP-pakketten en na afsluiting van de HTTP-download de gemiddelde snelheid weer (bij meerdere downloadpogingen).

Voor de IP-traceroute zijn de volgende in het profiel opgeslagen parameters vereist:

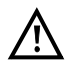

Bij downloadtests met een duur van minder dan 10 seconden kunnen geen veelzeggende snelheidswaarden worden bepaald. Er moet daarom een zo groot mogelijk bestand worden gedownload (afhankelijk van de aansluitingssnelheid). Als de testduur minder is dan 10 seconden, geeft de ARGUS aan het einde van de test geen gegevenssnelheid en geen tijd aan.

### **Protocolonafhankelijke parameters:**

Het openen van de testparameters staat beschreven in het hoofdstuk Aansluitingsinstelling.

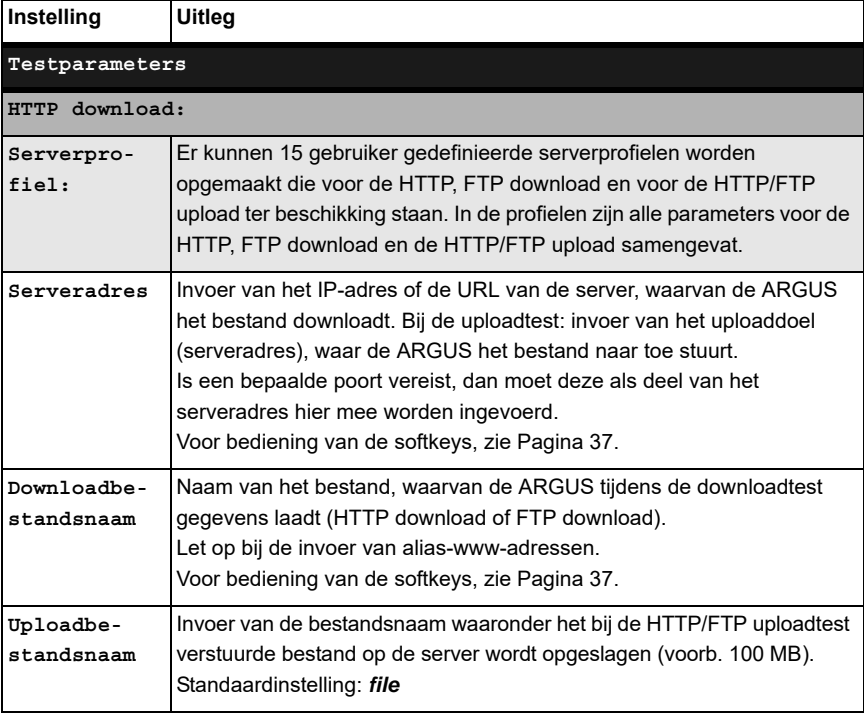

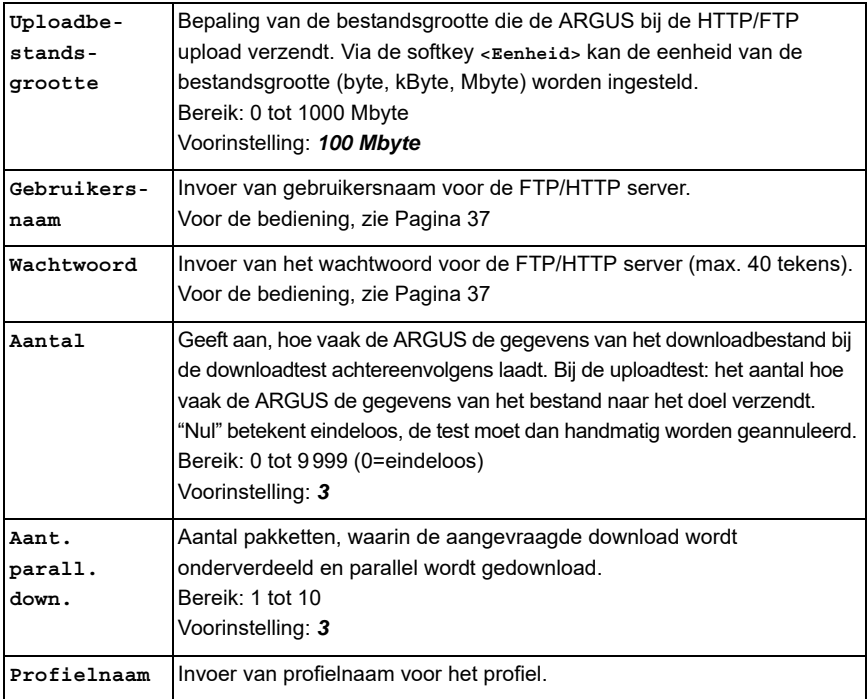

## **14 Netwerk scan**

Bij een netwerk scan spoort de ARGUS alle hosts, services en servers op die binnen een vooraf geconfigureerd subnetwerk voorhanden zijn en geeft deze weer. De netwerk scan kan alleen aan een ethernet-interface worden uitgevoerd. Een scan via DSL of G.fast is niet mogelijk.

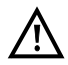

Neem bij een netwerk scan de geldende juridische randvoorwaarden en de gegevensbescherming in acht.

Voor de netwerk scan zijn de volgende parameters vereist.

#### **Protocolonafhankelijke parameters:**

Het openen van de testparameters staat beschreven in het hoofdstuk Aansluitingsinstelling.

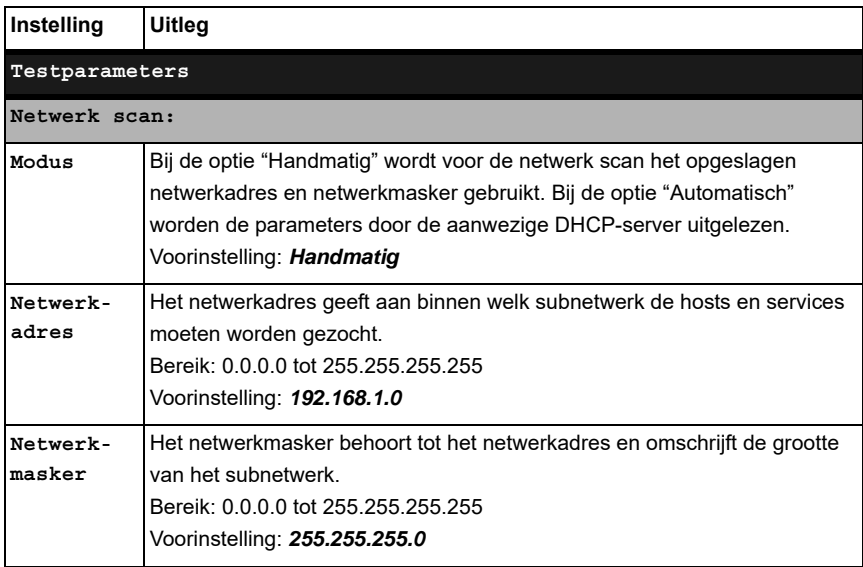

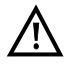

De ARGUS scant alleen een begrensd aantal hosts, services en servers. Het te scannen subnetwerk moet daarom altijd zo klein mogelijk worden gekozen, anders geeft de ARGUS geen resultaten aan.

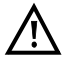

Wordt de optie handmatig geselecteerd, vindt er toch een uitwisseling plaats tussen de ARGUS en de DHCP-server. Stuurt deze een IP-adres dat zich niet binnen hetzelfde subnetwerk bevindt als het handmatig geconfigureerde, dan mislukt de test.

## **15 VoIP-tests**

De ARGUS werkt als VoIP-eindapparaat met actieve akoestiek, zodat een spraakverbinding tot stand kan worden gebracht. Als VoIP-signaleringsprotocol staat SIP (Session Initiation Protocol) ter beschikking. Het tot stand brengen van de oproep kan zowel met als zonder registrar/proxy worden bereikt. Met de ARGUS kunnen VoIP-verbindingen (DSL-telefonie) via xDSL, G.fast en ethernet tot stand worden gebracht. Ter beoordeling van de spraakkwaliteit wordt de MOS/R-factor aan de hand van de RTP-gegevensstroom bepaald en weergegeven. Voor de VoIP-telefonie kunnen drie "VoIP-accounts (profielen)" worden geconfigureerd:

### **Protocolonafhankelijke parameters:**

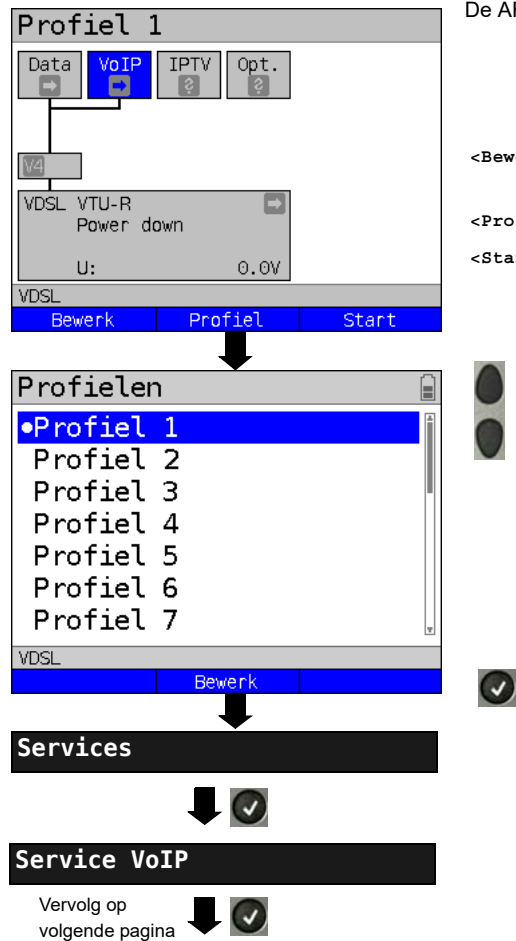

De ARGUS op het statusscherm.

- **<Bewerk>** Aan service VoIP een Virtual Line toewijzen.
- **<Profiel>** Profielinstellingen.

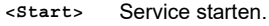

Profiel voor bewerking selecteren. Het geselecteerde profiel wordt op het scherm blauw gemarkeerd. Het vooraf ingestelde profiel wordt met een  $\bullet$  gemarkeerd op het scherm. De ARGUS gebruikt voor het tot stand brengen van een ethernet-, G.fast of xDSL-verbinding en voor de VoIP-test de parameters uit de vooraf ingestelde profielen.

De ARGUS gebruikt het gemarkeerde profiel als vooraf ingesteld profiel en wisselt naar het menu Instellingen.

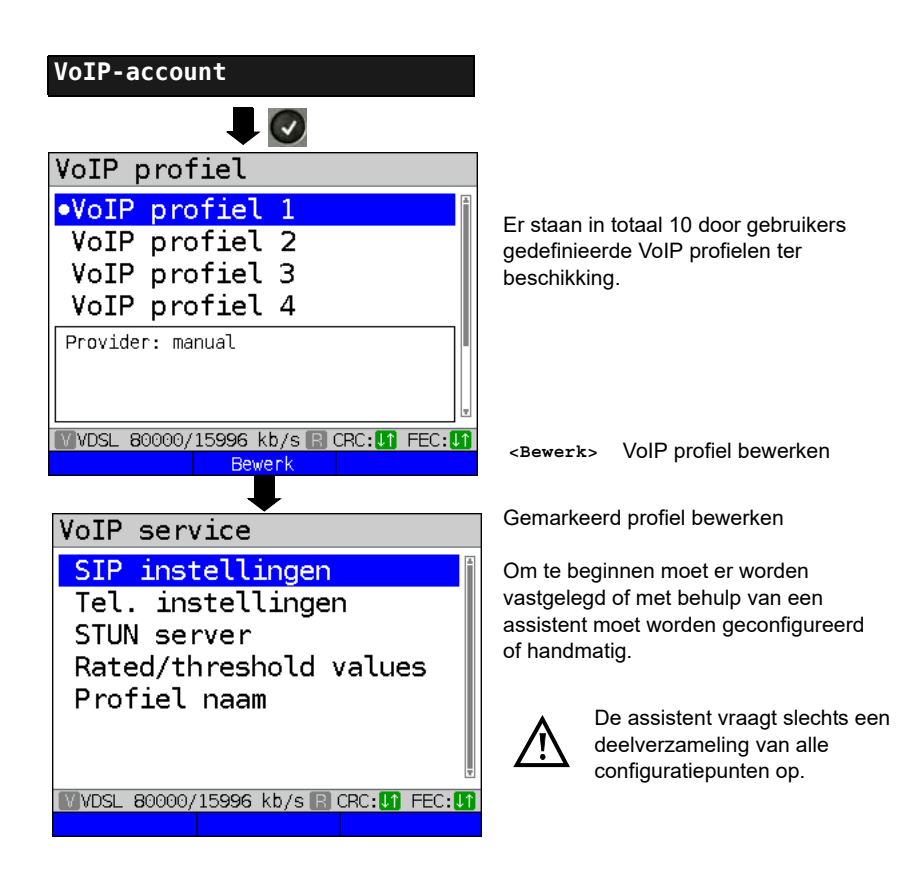

### **15.1 VoIP-telefonie starten**

(Voorbeeld: VDSL-aansluiting, reeds actief)

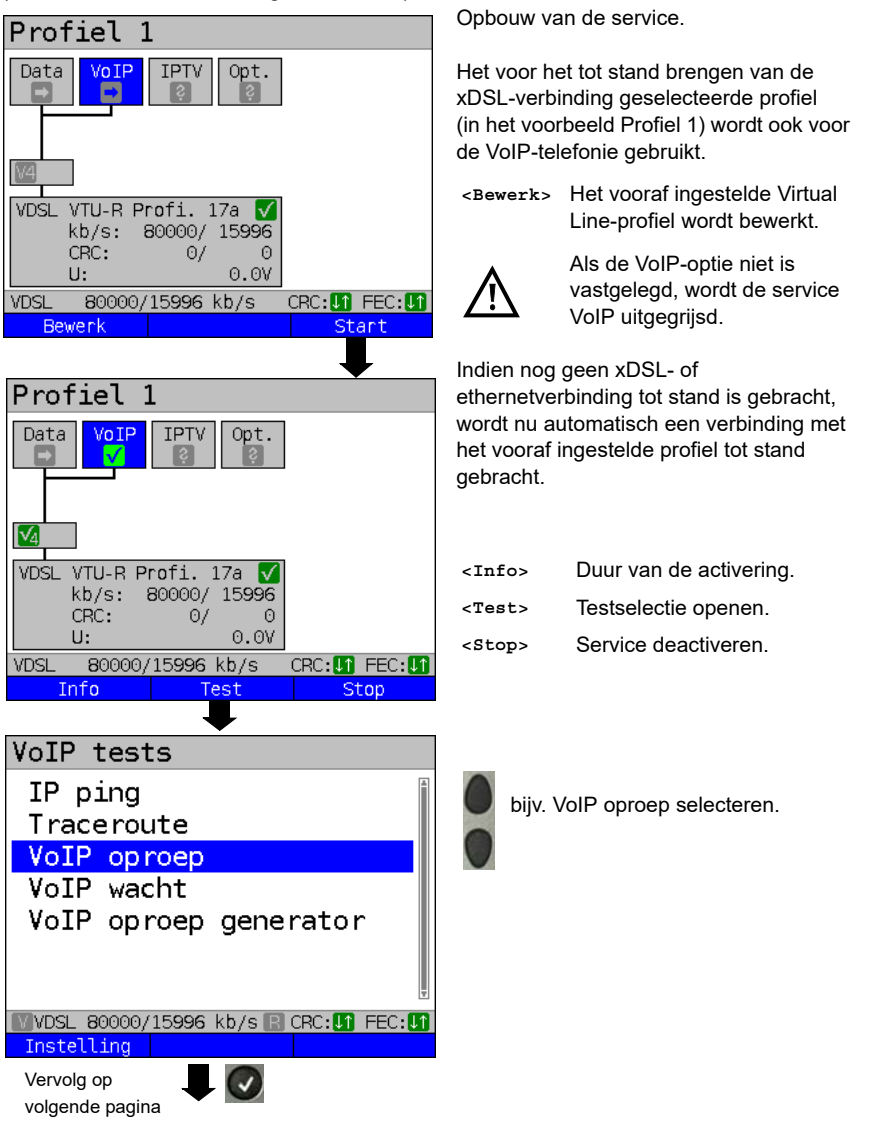

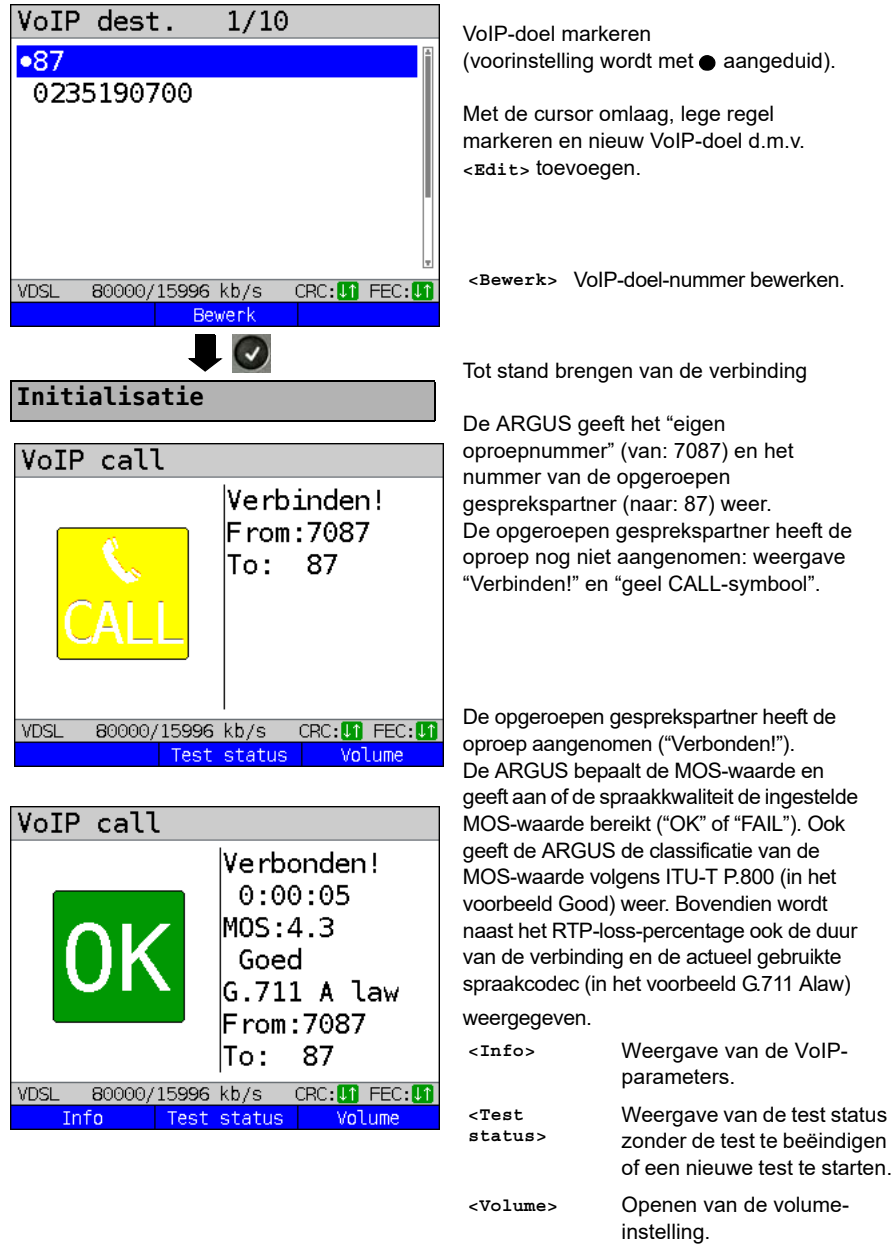

## **16 IPTV-tests**

### **16.1 IPTV**

De ARGUS vraagt een gegevensstroom aan bij een server (de ARGUS vervangt afhankelijk van het aansluitingssoort de settopbox (STB) resp. modem en STB) en controleert de regelmatigheid van de aankomende pakketten, het verlies van pakketten en de inschakelresp. omschakeltijd van het programma. Er kunnen drie gebruiker gedefinieerde "IPTVprofielen" worden geconfigureerd (bij een reeds tot stand gebrachte xDSL-, G.fast- of ethernetverbinding zijn de aansluitingsparameters, bijv. de streefwaarde, geblokkeerd:

# Profiel Data VoIP Opt. VDSL VTU-R Power down  $U:$  $0.0V$ **VDSL Rewerk** Start Profiel Profielen ·Profiel 1 Profiel 2 Profiel 3 Profiel 4 Profiel 5 Profiel 6 Profiel 7 VDSL. **Bewerk Testparameters IPTV / IPTV passief**Vervolg op volgende pagina

## **Protocolonafhankelijke parameters:**

De ARGUS op het statusscherm.

De IPTV-STB-emulatie vindt plaats via de service "IPTV". Het volgende voorbeeld toont de procedure en bijzondere kenmerken.

- **<Bewerk>** Aan service IPTV Virtual Lines toewijzen. **<Profiel>** Profielinstellingen.
- **<Start>** Service starten.

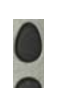

Profiel voor bewerking selecteren. Het geselecteerde profiel wordt op het scherm blauw gemarkeerd. Het vooraf ingestelde profiel wordt met een  $\bullet$  gemarkeerd op het scherm. De ARGUS gebruikt voor het tot stand brengen van een ethernet-, G.fast- of xDSL-verbinding en voor de IPTV-test de parameters uit de vooraf ingestelde profielen.

De ARGUS gebruikt het gemarkeerde profiel als vooraf ingesteld profiel en wisselt naar het menu Instellingen.

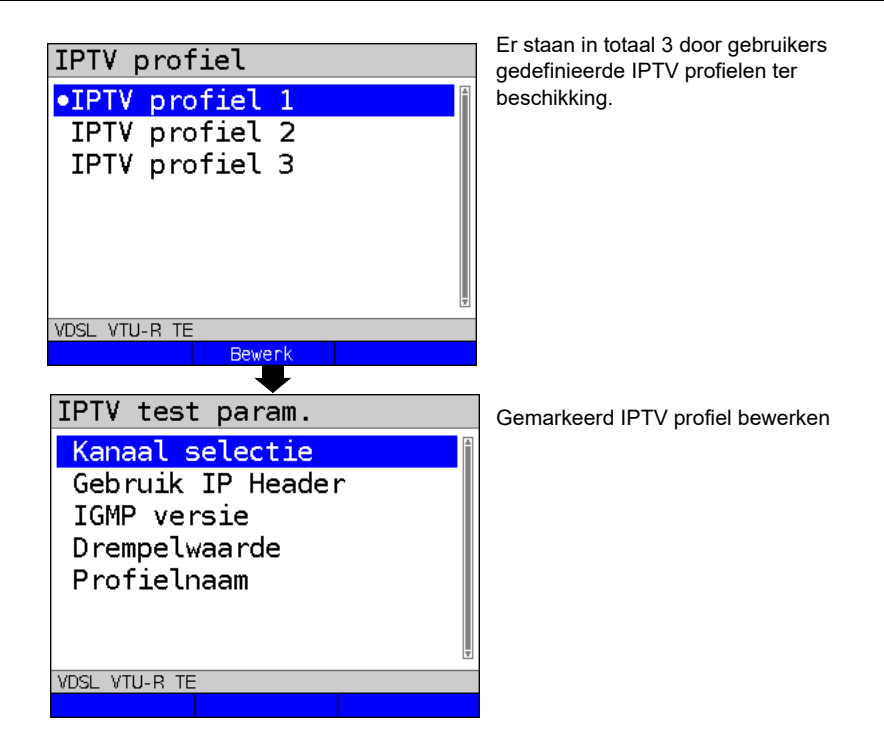

# **17 Gebruik op ISDN-aansluiting**

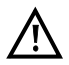

De aansluitkabel mag max. een gelijkspanning van 48 V (BRI S) resp. 145 V (BRI U) hebben en is niet bedoeld voor wisselspanning.

## **17.1 ISDN-interface en aansluitingsmodus instellen**

Sluit de meegeleverde aansluitkabel (BRI S) aan op de ARGUS-bus "BRI/PRI/E1" resp. op de bus "Line" (BRI U) en op uw testaansluiting en schakel ARGUS in. Het instellen van het aansluitingssoort "ISDN" wordt in het hoofdstuk "Aansluitingsinstelling" toegelicht. In het voorbeeld is de aansluiting ISDN-BRI S in de TE-automodus geselecteerd.

### **Statusweergave**

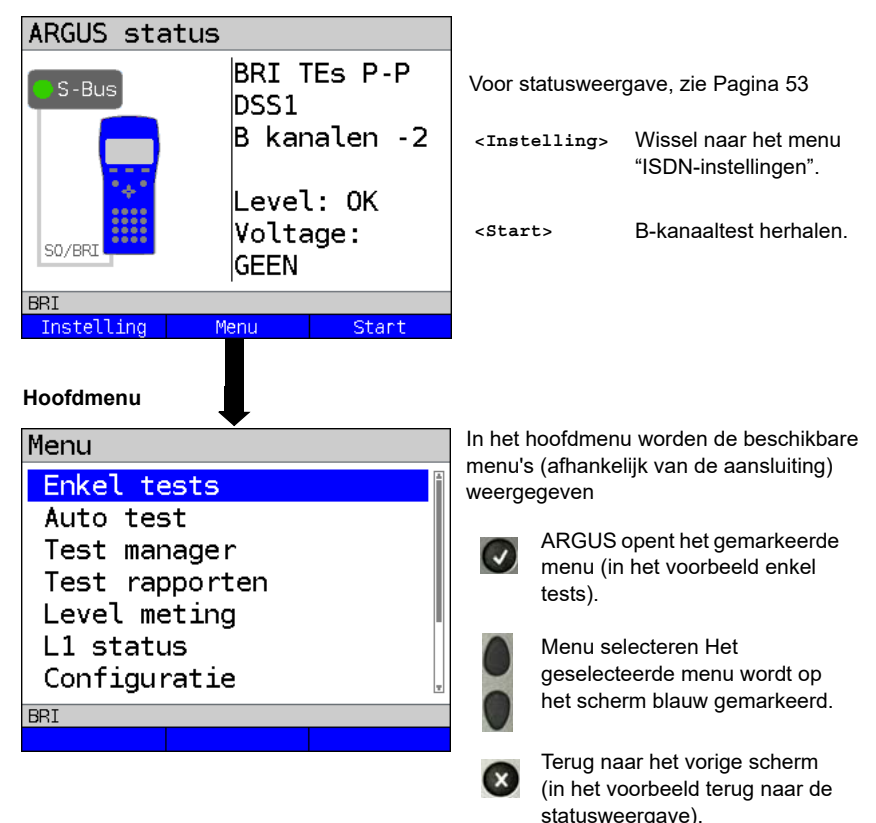

## <span id="page-51-0"></span>**TE-simulatie**

Markeer in het menu Aansluitingsmodus de gewenste simulatiemodus:

### **TF automatisch**

 Op de BRI S-aansluiting / BRI U-aansluiting voert ARGUS een automatische herkenning van de D-kanaallaag 2-modus (P-P of P-MP) uit. Als ARGUS een aansluiting herkent waarop beide modi beschikbaar zijn, wordt een instellingenmenu geopend, waarin de gewenste laag 2-modus kan worden geselecteerd.

### TE P-P (punt tot punt) of TE P-MP (punt tot meerpunt)

 Allereerst worden aansluiting en protocolstack volgens de geselecteerde instelling geïnitialiseerd.

## **NT-simulatie van een BRI S-interface**

Markeer in het menu Aansluitingsmodus de gewenste simulatiemodus:

### **NT P-P (punt tot punt) of NT P-MP (punt tot meerpunt)**

 Allereerst worden aansluiting en protocolstack volgens de geselecteerde instelling geïnitialiseerd.

## **17.2 Initialisatiefase inclusief B-kanaaltest**

## **Initialisatie op BRI S- en BRI U-aansluiting**

Na de overname resp. het opnieuw selecteren van de aansluiting en de Aansluitingsmodus start ARGUS de initialisatie:

Allereerst begint het tot stand brengen van laag 1. Tijdens het tot stand brengen van laag 1 knippert de led "Sync/L1" die zich boven het scherm bevindt. Als laag 1 niet tot stand kan worden gebracht, geeft ARGUS "geen netwerk" weer. Bij gebruik van de BRI U-aansluiting kan de activering van laag 1 tot 2,5 min. duren. Zodra laag 1 succesvol tot stand is gebracht, blijft de LED "Sync/L1" continu aan.

De LED "Rx/Tx/L2" gaat aan bij het succesvolle tot stand brengen van laag 2.

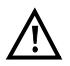

Als tijdens de D-kanaallaag 2-herkenning beide modi (P-P/P-MP) worden gevonden, moet de modus handmatig worden geselecteerd (zie [Pagina 52](#page-51-0)). Als alles zonder fouten wordt herkend, geeft ARGUS de gevonden aansluiting en de aansluitingsmodus op het scherm weer. Daarnaast wordt een kwaliteitsbeoordeling van het niveau weergegeven.

ARGUS bepaalt automatisch het protocol (zowel in TE- als NT-modus) resp. stelt het handmatig ingestelde protocol in. Bij een tweetalige aansluiting stelt ARGUS zich in op het protocol DSS1.

LED "IP/L3" gaat aan, zodra ARGUS laag 3 heeft geactiveerd. Tegelijk start de B-kanaaltest, het resultaat geeft ARGUS op het scherm weer. Als fouten optreden tijdens de B-kanaaltest (bijv. aansluiting omgestoken), geeft ARGUS een foutmelding weer (zie bijlage). ARGUS blijft vervolgens stabiel in de statusweergave:

### <span id="page-52-0"></span>**Voorbeeld: Statusweergave BRI S-aansluiting**

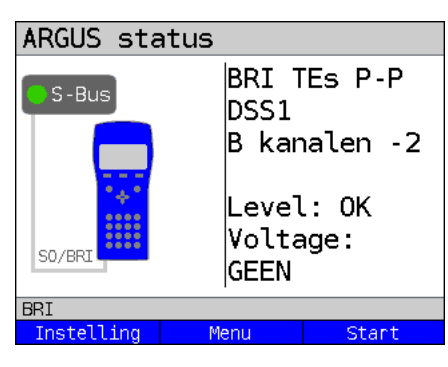

Schermweergave:

- **Aansluitingssoort (in voorbeeld BRI S)**
- **Aansluitingsmodus**

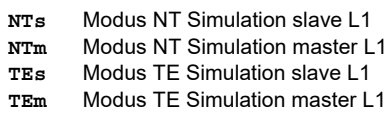

- **Busconfiguratie**
	- D-kanaal laag 2-modus
	- **P-P** Punt tot punt
	- **P-MP** Punt tot meerpunt
- **D-kanaalprotocol**

in het voorbeeld DSS1

- **Beschikbaarheid van B-kanalen**
	- **B12** Beide kanalen beschikbaar
	- **B1-** Alleen B-kanaal 1 beschikbaar
	- **B-2** Alleen B-kanaal 2 beschikbaar
	- **B--** Geen B-kanaal beschikbaar

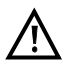

Als alleen één B-kanaal beschikbaar is, kan dit gevolgen hebben voor de dienstentest en de test van de dienstkenmerken.

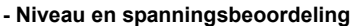

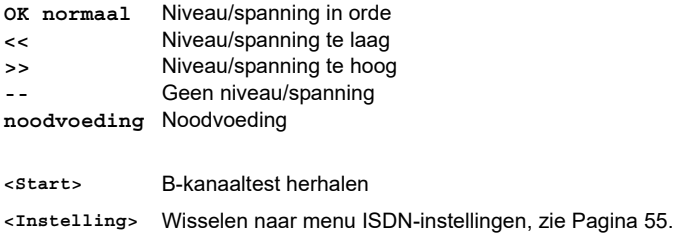

ARGUS bepaalt de algemene busstatus slechts één keer bij het inschakelen of als er voor het eerst iets wordt aangesloten. De staat van layer 1, 2 en 3 van de ISDN-protocolstack wordt echter constant opnieuw bepaald en weergegeven.

### ARGUS status U TEs **Uk0** bss1 geen net 4B3T Voltage: LINE  $0.0V$ Menu Instelling Start

### **- statusweergave op BRI U-aansluiting**

Displayweergave:

- Aansluitingssoort (in voorb. BRI U)
- Aansluitingsmodus (in voorb. TEs)
- L2-protocol (in voorb. DSS1)
- BRI U-Variant (lijncodering)
- Nullastspanning

# <span id="page-54-0"></span>**17.3 Bitfoutenkanstest**

De bitfoutenkanstest (BERT = Bit Error Rate Test) controleert de overdrachtskwaliteit van de aansluitkabel.

De netwerkexploitant garandeert in de meeste gevallen een foutenkans van 1 x 10-7, d.w.z. 1 bit van de 10 miljoen verzonden bits wordt in het langetermijngemiddelde vervalst. Verhoogde bitfoutenkansen hebben vooral op gegevensoverdrachten een negatief effect.

De applicatieprogramma's herkennen met hun foutenbewakingsfuncties foutieve gegevensbloks en vragen de overdracht van die gegevensbloks vanuit de communicatiebestemming opnieuw aan, waardoor de effectieve doorvoer via de ISDNverbinding daalt.

Bij de bitfoutenkanstest brengt het testapparaat een ISDN-verbinding tot stand met een externe tester (end-to-end) of met zichzelf (zelfoproep), verzendt een gestandaardiseerde quasi-willekeurige getallenreeks en vergelijkt de weer ontvangen gegevens met de bekende overdrachtsgegevens. De individuele bitfouten worden bij elkaar opgeteld en, afhankelijk van de testprocedure en het testapparaat, volgens ITU-richtlijn G.821 beoordeeld.

ARGUS telt tijdens de tests de bitfouten en berekent aan het einde van de test de bitfoutenkans en andere parameters conform ITU-T G.821.

Doorgaans is de kwaliteit van de aansluitkabels bij de netwerkexploitant zeer goed. Over het algemeen treden tijdens een test van één minuut geen fouten op. Als er toch een fout optreedt, is het aan te raden om de test met een meettijd van 15 minuten te herhalen voor een hogere statistische nauwkeurigheid Als tijdens de test van 15 minuten meer dan 10 bitfouten optreden, is er sprake van veel interferentie op de lijn.

Neem contact op met uw netwerkexploitant of de leverancier van uw telefoonapparatuur.

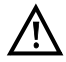

Op een NGN (Next Generation Network), waarbij een circuitgeschakeld traject (bijv. ISDN) kan worden opgevolgd door een pakketgeschakeld netwerk (bijv. IP), moet als service voor BERT expliciet DFU64k worden geselecteerd. Er wordt dan gewisseld naar RFC 4040 in de clearmodus, de echocanceler wordt uitgeschakeld en er wordt geen codec gebruikt.

BERT kan op drie verschillende manieren worden uitgevoerd:

#### **1. BERT in uitgebreide zelfoproep**

Er is geen communicatiebestemming vereist, omdat ARGUS een ISDN-verbinding met zichzelf tot stand brengt. ARGUS heeft voor de test twee B-kanalen nodig.

#### **2. BERT in combinatie met een loopbox**

Hiervoor is een loopbox vereist (bijv. een extra testapparaat uit de ARGUS-reeks dat extern is aangesloten). Voor de test is één B-kanaal vereist.

### **3. BERT end-to-end**

Er is een extra testapparaat op stand-by vereist, bijv. een tweede ARGUS in de bedrijfsmodus "BERT wachten"*.* Naar dit externe testapparaat wordt een bitpatroon verzonden.

Het externe testapparaat genereert via dezelfde procedure onafhankelijk van het ontvangen bitpatroon een nieuw bitpatroon en stuurt dit terug. Beide richtingen worden dus los van elkaar getest.

## **BERT-parameter instellen**

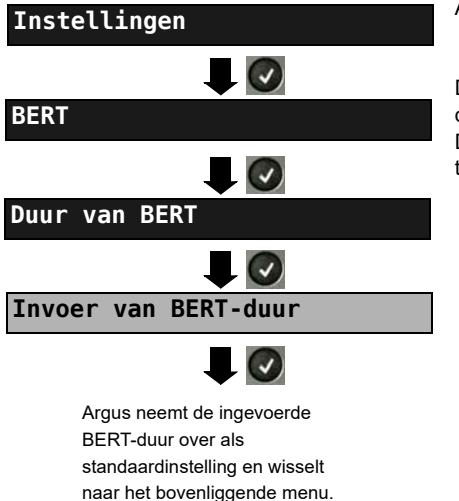

ARGUS in hoofdmenu

De wijziging van een parameter wordt aan de hand van een voorbeeld beschreven. De standaardinstellingen kunnen te allen tijde worden hersteld.

# **17.4 Niveaumeting op ISDN-aansluiting**

## **Niveaumeting op BRI S-aansluiting**

## **Niveaumeting communicatiebestemming**

ARGUS meet het niveau van het ontvangen nuttige signaal en de fantoomspanning. De meting wordt voortdurend bijgewerkt.

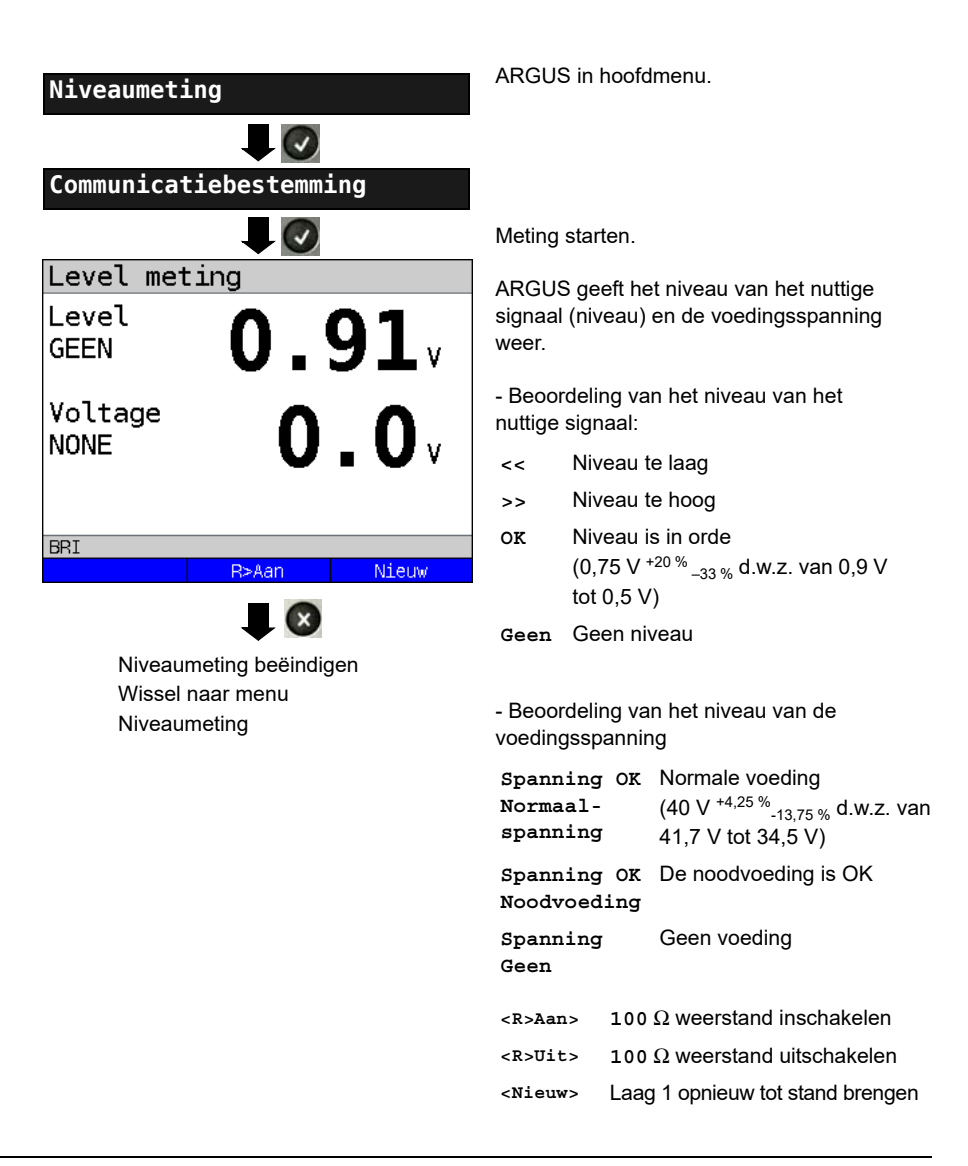

### **Niveaumeting andere TE**

ARGUS (in de bedrijfsmodus TE) meet het niveau van een parallel aangesloten eindapparaat. ARGUS blijf in dit geval passief. Op het eindapparaat moet laag 1 zijn geactiveerd. ARGUS werkt de meting voortdurend bij.

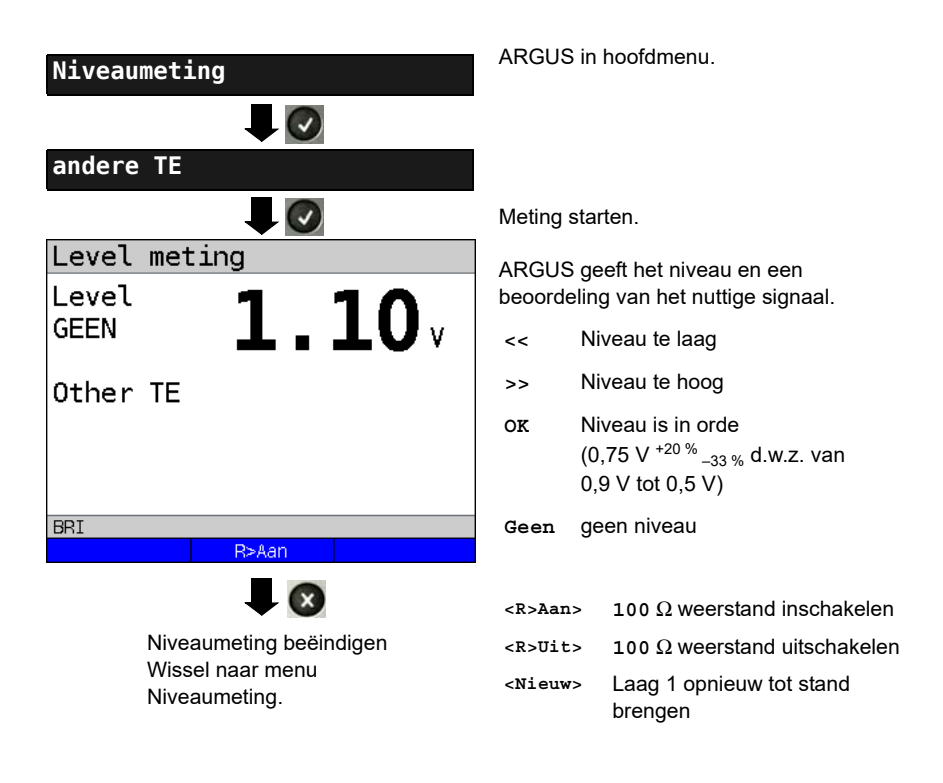

# **Spanningsmeting op BRI U-aansluiting**

**Meting van voedingsspanning op BRI U**

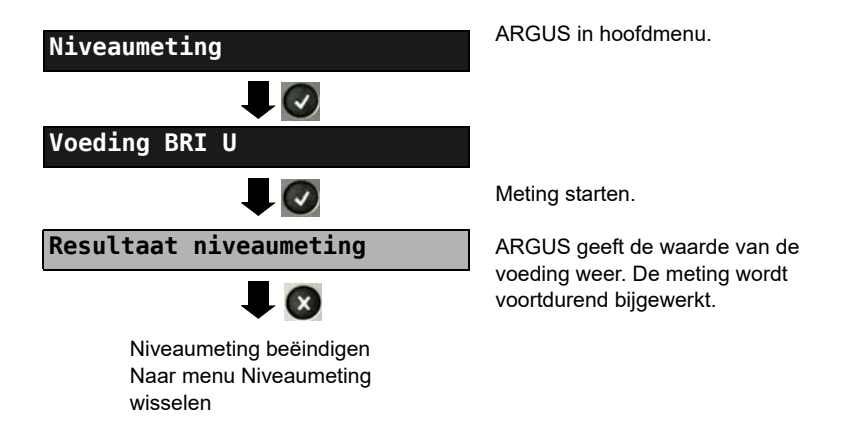

## **18 Gebruik van de PSTN-aansluiting**

De aansluitkabel is bedoeld voor een maximale gelijkspanning van 130 V en is niet bedoeld voor wisselspanning.

## **18.1 PSTN-interface instellen**

Sluit de meegeleverde aansluitkabel aan op de ARGUS-bus "Line" en op uw analoge testaansluiting en schakel de ARGUS in. Het instellen van het aansluitingssoort "PSTN" wordt in het hoofdstuk "Aansluitingsinstelling" toegelicht. In het voorbeeld is de aansluiting PSTN in de eindapparaatmodus geselecteerd.

### **Statusweergave**

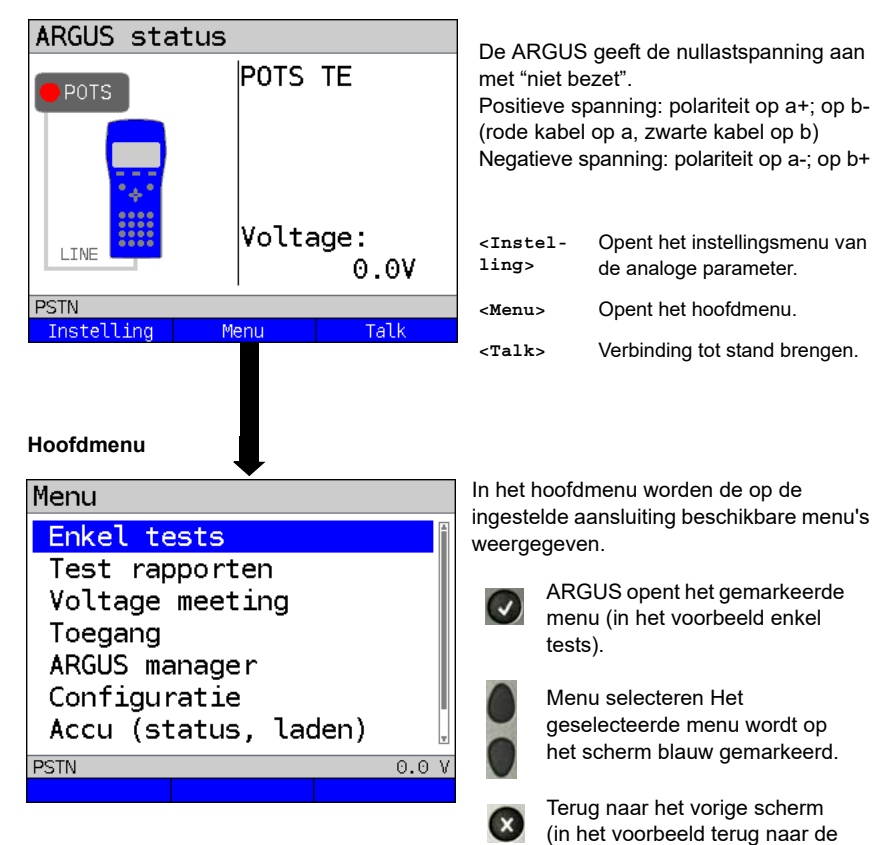

statusweergave).

## **19 Koper tests**

In het menu Aansluiting van de ARGUS staat het menupunt "Koper tests". Met deze tests kunnen de fysieke eigenschappen van de lijn worden onderzocht.

Er volgt een korte inleiding over de bediening van de verschillende functies. Een handleiding over de interpretatie van de resultaten kan hier niet zoals in de gewende omvang plaatsvinden. Omdat de resultaten meestal alleen in grafische vorm worden weergegeven, kunnen deze alleen in combinatie met de nodige kennis over de kabel, waarop de meting plaatsvindt, correct worden geïnterpreteerd. De ARGUS ondersteunt hierbij met verschillende hulpmiddelen, zoals de zoom- of de cursorfunctie.

### **Opmerking:**

De beschrijving van de ARGUS copper box vindt u in een apart copper box-handboek.

# **19.1 Lijn scope**

Met de lijn scope voert de ARGUS op de aangesloten kabel een analyse in realtime uit. De hoogohmige lijn scope kan hierbij bijv. op een bestaande verbinding tussen modem en DSLAM worden geschakeld.

Voor de weergave van de resultaten kan worden gekozen uit het tijd- of frequentiegebied (FFT).

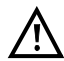

**De aansluitkabel mag max. een gelijkspanning van 200 V en een**  wisselspanning van 100 V<sub>pp</sub> hebben.

## **19.1.1 Lijn scope starten**

Het instellen van het aansluitingssoort "Koper tests" wordt in het hoofdstuk "Aansluitingsinstelling" toegelicht.

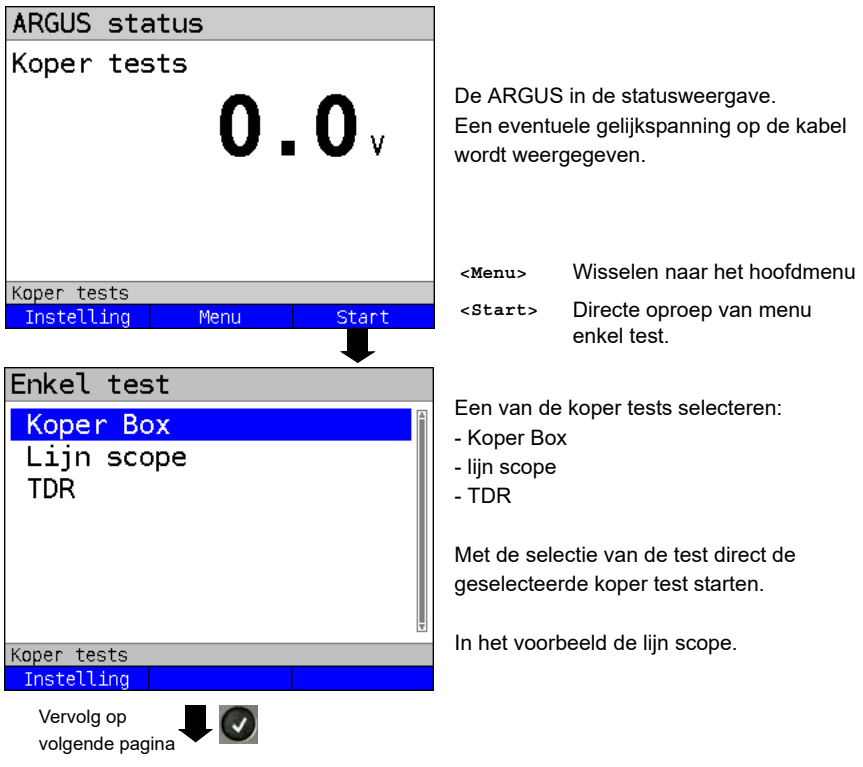

#### **Lijn scope statusweergave**

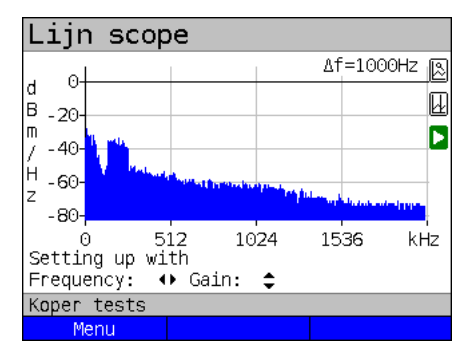

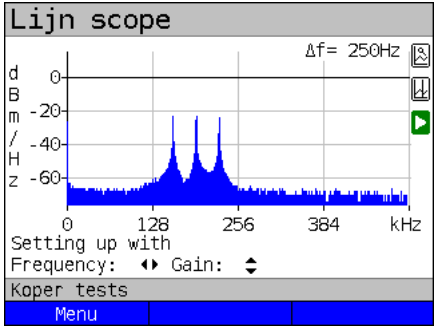

De lijn scope helpt met het begrijpen van verschillende situaties of gebeurtenissen op de aansluitkabel.

In het voorbeeld wordt de tot stand gebrachte ADSL-verbinding (Annex B) tussen modem en DSLAM met ISDN-BRI U weergegeven.

De lijn scope bevindt zich direct bij de modem, omdat de upstream in het spectrum bijzonder uitsteekt.

Als de upstream aanzienlijk minder was dan de download, zou dit direct bij de

DSLAM zijn.

**<Menu>** Openen van grafische functie.

### **Modem vinden:**

naast de algemene staat van de kabel/ verbinding kunnen ook verschillende gebeurtenissen worden vastgesteld. Als voorbeeld kan men de door de modem geïnitieerde handshakegeluiden zien die een op de kabel aangesloten modem periodiek verzendt om een verbinding met de DSLAM tot stand te brengen. Op deze manier kan ook worden herkend, of een actieve modem is aangesloten op een uiteinde van de kabel of niet.

Naast de gewenste signalen (DSL-modem of handshakegeluiden) kunnen met de lijn scope ook ongewenste signalen zoals tijdelijke interferenties (realtimebedrijf) of opvallende elementen in de ruis (tegenover het achtergrondruis) worden gedetecteerd.

### **Aansluitingsvoorbeeld zonder Probe:**

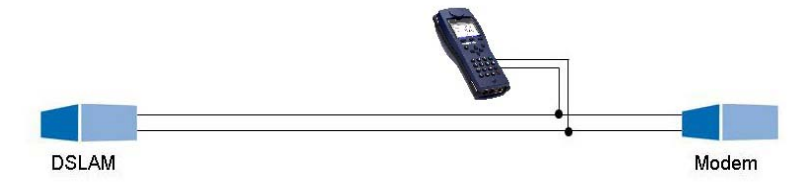

## **19.2 TDR**

Met de TDR-functie kunnen kabellengtes in realtime worden bepaald of interferenties worden gedetecteerd. Door de correcte interpretatie van de impulsen van de ARGUS kunnen aftaklijnen, slechte contacten of kortsluitingen worden herkend. Daarvoor verzendt de ARGUS een impuls via de aangesloten kabel en geeft het reflectieantwoord weer.

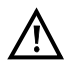

### **De aansluitkabel is bedoeld voor een maximale gelijkspanning van 200 V en moet wisselspanningsvrij zijn.**

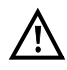

Het resultaat van een TDR-meting kan op het scherm van de ARGUS de schijn wekken dat er meerdere storingslocaties zijn op de kabel. Het is aan te raden om allereerst de eerste storingslocatie op te lossen en vervolgens opnieuw te meten. Mogelijk veroorzaakte de eerste interferentie een of meerdere reflecties, waardoor de indruk van een tweede storingslocatie kan ontstaan. Vaak is er echter alleen maar sprake van één storingslocatie op de kabel.

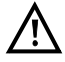

De ARGUS genereert bij ongeveer 3 m een reflectie. Om korte kabels precies te kunnen meten en om reflecties te voorkomen, is het aan te raden om bijv. een aansluitkabel van 5m te gebruiken. Het impuls wordt in de grafiek ook verder weergegeven, maar door het gebruik van de kabel wordt gegarandeerd dat deze niet op de aansluitkabel ligt.

## **20 Testresultaten**

De opgeslagen testresultaten worden op het ARGUS-scherm of op de pc weergegeven. De resultaten kunnen naar de pc worden verzonden. Hier wordt door de software WINplus / WINanalyse o.a. een gedetailleerd meetrapport gegenereerd.

De ARGUS slaat de testresultaten samen op via vrij kiesbare opslaggeheugens (50 stuks). Als opslagnaam wordt "Nieuw resultaat" voorgesteld. De opgeslagen testresultaten worden bij het terugzetten van alle instellingen ook verwijderd.

De functies ("Weergeven, "Naam wijzigen", "Naar pc verzenden", "Verwijderen") in het menu "Testresultaten" verwijzen naar een testresultaat. Er moet daarom eerst een opslaggeheugen met een testresultaat worden geselecteerd:

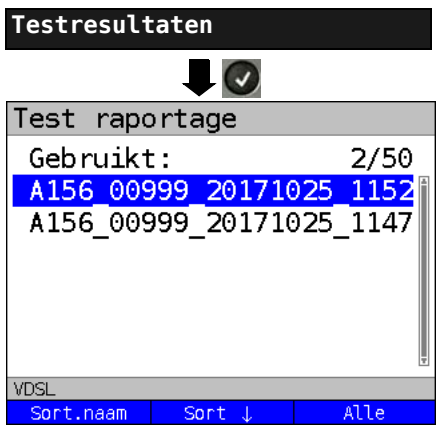

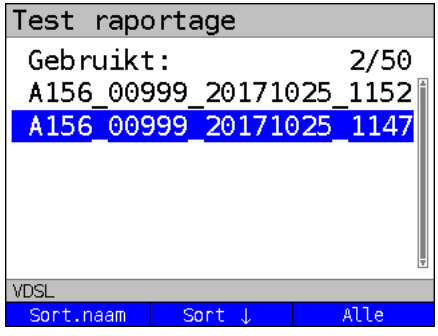

De ARGUS in het hoofdmenu.

Als de ARGUS zich in de selectie van de vooraf geconfigureerde aansluitingen

bevindt, kan  $\alpha$  worden gebruikt om naar het verkorte menu te navigeren.

De ARGUS geeft de opslagnaam en het aantal bezette opslagplaatsen weer.

Als meerdere testresultaten zijn opgeslagen, kan via de ARGUS op naam of op tijd worden gesorteerd (zoals in het voorbeeld). Bovendien is een handmatige sortering mogelijk.

**<Sort. tijd>** Sortering van testresultaten op tijd.

- **<Sort. >** Het gemarkeerde testresultaat wordt in de lijst met één plaats naar boven verplaatst
- **<Sort. >** Het gemarkeerde testresultaat wordt in de lijst met één plaats naar beneden verplaatst
- **<Alle>** Alle testresultaten verwijderen of naar de pc verzenden.

# **21 WLAN**

Met een WLAN-stick (usb) kan de ARGUS WLAN-geschikt worden gemaakt. In de ARGUS is dan WLAN als management-interface voor verschillende functies beschikbaar. Verschillende vrijgegeven WLAN-sticks worden als toebehoren aangeboden en door ARGUS ondersteund. Neem hiervoor gerust contact op met onze support.

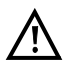

De WLAN-kit (bijv. de ARGUS-usb-mini-hub) hebt u alleen nodig als uw ARGUS slechts over één usb-host-interface beschikt en u twee usb-apparaten (bijv. WLAN + ARGUS copper box) wilt aansluiten.

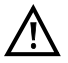

Steek altijd eerst uw usb-apparaten in de hub en de hub vervolgens in de ARGUS.

# **22 ARGUS-instellingen**

De ARGUS kan voor speciale eisen individueel worden geconfigureerd. De voorinstellingen (default-waarden) worden met de instelling "Terugzetten" weer hersteld.

## **22.1 Cloud-services**

Voor de communicatie met de omgeving ondersteunt de ARGUS zogenaamde cloudservices. Door deze services is het voor de ARGUS mogelijk om via de test-interfaces gegevens met andere systemen uit te wisselen. Als test-interfaces staan in de ARGUS ADSL, VDSL, G.fast, SHDSL, ethernet, en LTE ter beschikking. Als de ARGUS via deze interfaces is aangesloten en de service Data tot stand is gebracht, kan de ARGUS firmware-updates downloaden, een configuratie-import uitvoeren en meetprotocollen uploaden.

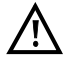

De default-services zijn default principieel uitgeschakeld.

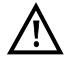

Minstens de service Data moet via een VL met de geselecteerde test-interface worden verbonden en succesvol worden gestart.

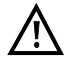

De ARGUS laadt altijd de landuitvoering die ook als laatste op het apparaat voorhanden was.

De ARGUS controleert alleen of er een andere firmware op de server voorhanden is dan hij reeds geladen heeft. Wees dus alert bij een eigen update-server.

Downgrades zijn mogelijk en leiden eventueel tot verlies van configuratiegegevens.

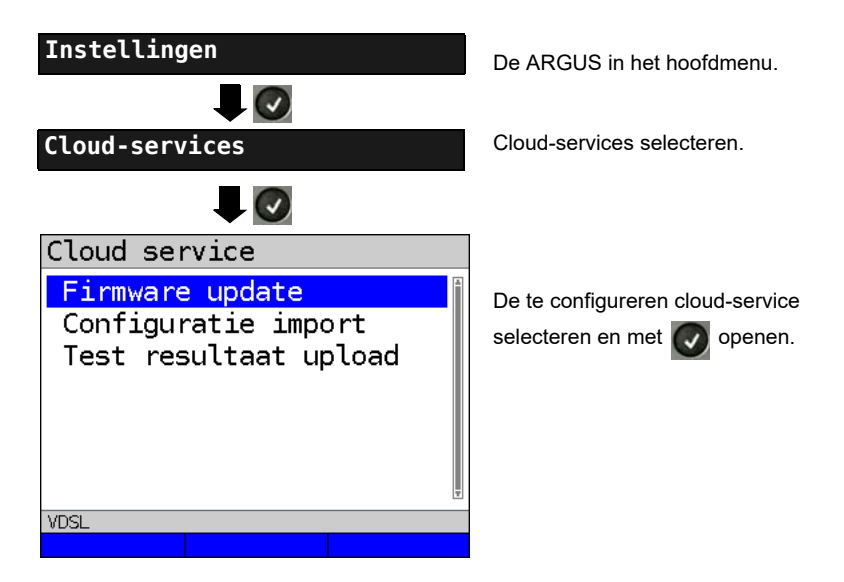

## **23 Update via pc**

Er kunnen via www.argus.info/service gratis firmwarebestanden worden gedownload en vervolgens in de ARGUS worden geladen.

Open de internetpagina www.argus.info:

Klik op het menupunt "Service" (hier blauw gemarkeerd) in de navigatiebalk.

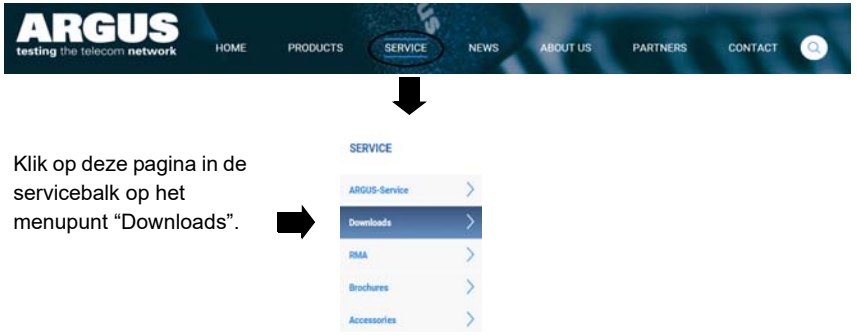

Er wordt vervolgens het productoverzicht geopend.

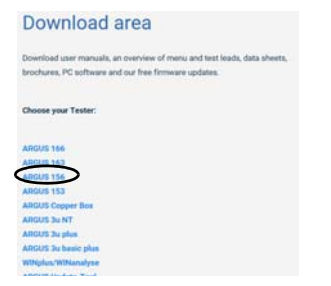

Selecteer uw ARGUS-model.

Nadat u het apparaat hebt geselecteerd, wordt u automatisch doorgestuurd naar de firmwareupdates. Hier kunt u een landspecifieke firmwarevariant selecteren.

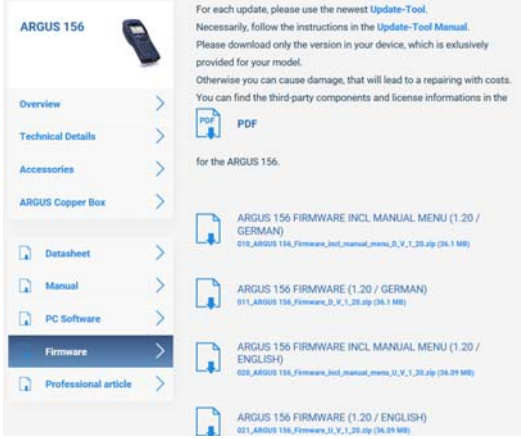

Nadat u de variant hebt geselecteerd, wordt een browservenster geopend, waarmee de firmware lokaal op de pc kan worden opgeslagen. De volgende stappen worden in de WINanalyse-handleiding en in de handleiding voor de updatetool uitgelegd.

### **Belangrijke informatie voor de ARGUS-firmware-update:**

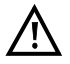

- De update van de ARGUS mag absoluut nooit worden uitgevoerd als de ARGUS op accu werkt.
- De ARGUS moet op de voeding worden aangesloten, voordat het updatebestand van de pc naar de ARGUS wordt geladen.
- U hebt een ARGUS-USB-kabel nodig voor de update (USB-kabel met Mini-USB-stekker).
- Voordat u een update uitvoert, is het aan te raden om de configuratie en de meetrapporten op een pc op te slaan.
- De ARGUS tijdens de update niet loskoppelen van de pc.
- De ARGUS tijdens de update niet uitschakelen.
- Absoluut de meldingen op het ARGUS-scherm in acht nemen, niet alleen de aanwijzingen van de updatetool op de pc.
- De update is pas succesvol afgerond, als de updatetool een overeenkomstige melding op de pc weergeeft en ARGUS na automatisch herinschakelen door de updatetool met het "normale startscherm" opstart.
- De ARGUS wordt pas ingeschakeld, als in de updatetool een van de twee knoppen ("Terug naar stap 1" of "Programma sluiten") aan het einde van update wordt aangeklikt.

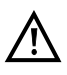

Als het niet-opvolgen van deze veiligheidsaanwijzingen tot problemen leidt, herhaalt u de updateprocedure tot drie keer. Met elke poging is het mogelijk om verdere defecte softwaredelen te overschrijven.

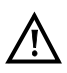

Bij het aansluiten van een ARGUS copper box kan het gebeuren dat de ARGUS de copper box automatisch met de passende FW initialiseert om compatibiliteitsproblemen te vermijden. Dit kan een tijdje duren.

## **24 Gebruik van de accupack**

#### **Accupackwissel**

De ARGUS uitschakelen en voeding verwijderen. Vervolgens accupack via kartelschroef losmaken.

#### **Accupackhandleiding**

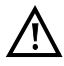

De ARGUS mag alleen met de meegeleverde accupack worden gebruikt, het aansluiten van andere spanningsvoorzieningen op de apparaatcontacten leidt tot beschadiging van de ARGUS.

- De meegeleverde accupack mag alleen in de ARGUS worden opgeladen.
- De meegeleverde accupack mag niet in andere apparaten worden gebruikt.
- Het actief opladen van de accupack en het Automatisch opladen (default ingeschakeld) mag alleen binnen een temperatuurbereik van 0 °C tot +40 °C gebeuren.
- Minimaal één keer per maand (ook als het apparaat langere tijd niet wordt gebruikt) volledig opladen.
- De opslag van de lithium-ion-accupack dient bij een accucapaciteit van 40 tot 60 % te gebeuren. Deze oplaadtoestand dient bij langere opslag halfjaarlijks te worden hersteld. Om een volledige ontlading te voorkomen, moet de accupack bij langetermijnopslag van het apparaat worden verwijderd. De langetermijnopslag van de accupack mag ten gunste van de levensduur niet boven +50 °C plaatsvinden.
- Gedetailleerde veiligheids- en transportaanwijzingen voor het beheer van de lithiumion-accupack vindt u in de sectie "Veiligheidsaanwijzingen" (zie [Pag. 8\)](#page-7-0).

### **Status**

De ARGUS geeft de huidige staat van de accu op het scherm grafisch weer, voor zover geen voeding is aangesloten. Op het scherm knippert een accusymbool als de accu nog een loopreserve van ongeveer 8 minuten heeft (afhankelijk van de bedrijfsmodus). In deze staat zijn geluidsstoringen en in extreme gevallen functiestoringen mogelijk. Sluit de voeding aan. Bij aangesloten voeding kan de accupack in de ARGUS volledig worden opgeladen. Een handmatige ontlading is bij de gebruikte accupack niet vereist. Een volledig oplaadproces kan tot ongeveer 6 uur duren.

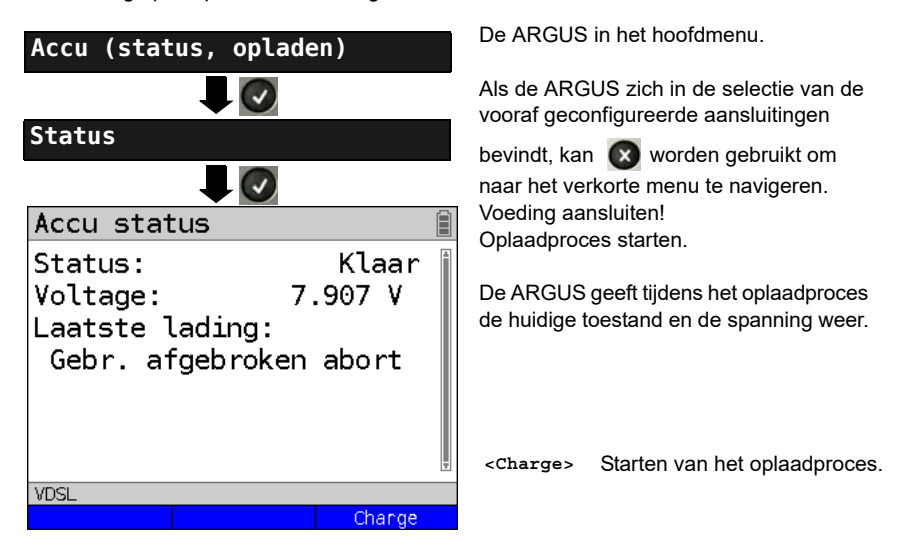

### **Automatisch opladen van de accu op de achtergrond**

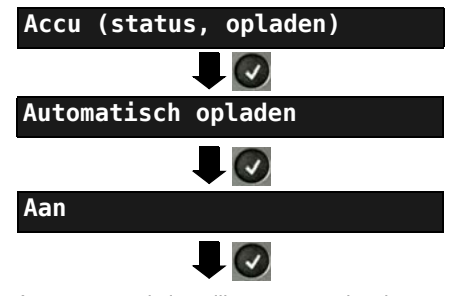

Argus neemt de instelling over en wisselt naar het bovenliggende menu.

De ARGUS in het hoofdmenu.

Als de ARGUS zich in de selectie van de vooraf geconfigureerde aansluitingen

bevindt, kan **&** worden gebruikt om naar het verkorte menu te navigeren.

De ARGUS laadt de accu bij een aangesloten voeding automatisch op de achtergrond op zodra de accu onder een grenswaarde komt (accusymboolweergave op het scherm).

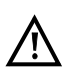

Als de voeding uit de ARGUS wordt gehaald voordat de accu volledig is opgeladen, laadt de ARGUS de accu niet automatisch verder op als de voeding weer wordt aangesloten, omdat de waarde nu niet meer onder de grenswaardespanning ligt.
## **25 Bijlage**

## **A) Software-licenties**

De ARGUS-firmware bevat codes uit zogenaamde "Open Source"-pakketten die onder verschillende licenties (GPL, LGPL, MIT, BSD, enz.) zijn gepubliceerd.

Verdere informatie vindt u – voor zover besteld – [op de bij de levering inbegrepen cd-rom](http://www.argus.info/web/download/Software_License) (zie Software\_License.htm) of op internet via de site http://www.argus.info/web/download/ Software\_License.

[Als u belangstelling hebt voor de onder GPL/LGPL staande bronnen, kunt u contact](http://www.argus.info/web/download/Software_License) opnemen met support@argus.info. De intec Gesellschaft für Informationstechnik mbH levert u een machineleesbare kopie van de bronteksten. Hiervoor wordt wel een vergoeding gevraagd om de kosten te dekken. Deze aanbieding is 3 jaar geldig.